# $\frac{d\ln\ln}{d\log\log n}$

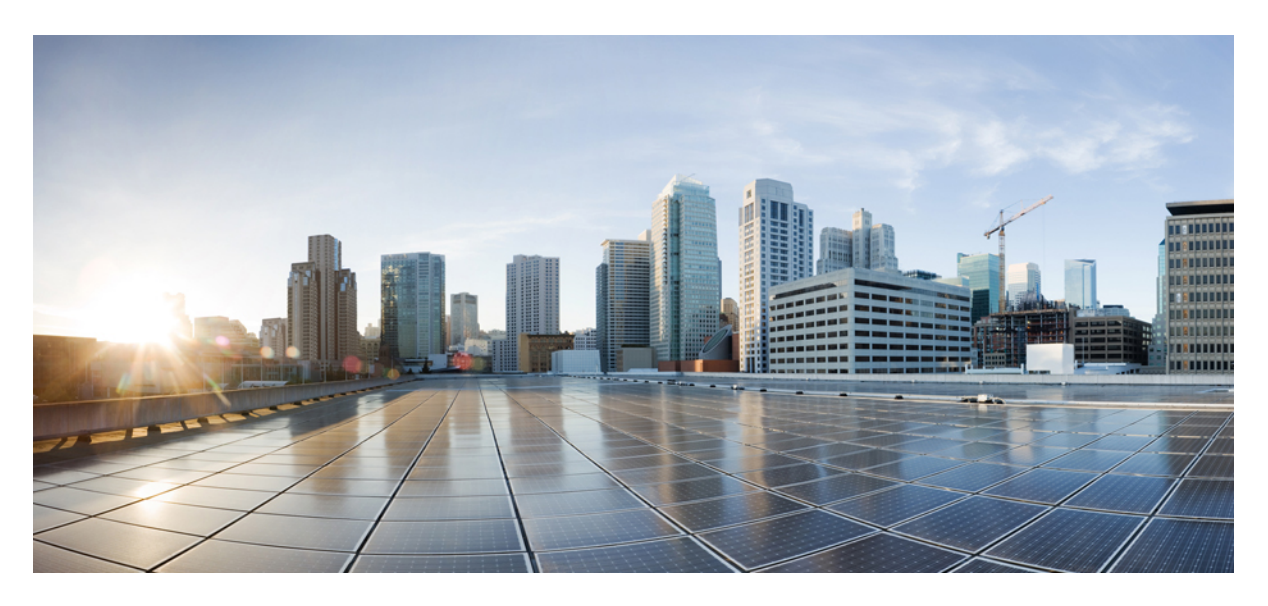

## **Cisco UCS Director Shell Guide, Release 6.9**

**First Published:** 2024-05-07

### **Americas Headquarters**

Cisco Systems, Inc. 170 West Tasman Drive San Jose, CA 95134-1706 USA http://www.cisco.com Tel: 408 526-4000 800 553-NETS (6387) Fax: 408 527-0883

THE SPECIFICATIONS AND INFORMATION REGARDING THE PRODUCTS IN THIS MANUAL ARE SUBJECT TO CHANGE WITHOUT NOTICE. ALL STATEMENTS, INFORMATION, AND RECOMMENDATIONS IN THIS MANUAL ARE BELIEVED TO BE ACCURATE BUT ARE PRESENTED WITHOUT WARRANTY OF ANY KIND, EXPRESS OR IMPLIED. USERS MUST TAKE FULL RESPONSIBILITY FOR THEIR APPLICATION OF ANY PRODUCTS.

THE SOFTWARE LICENSE AND LIMITED WARRANTY FOR THE ACCOMPANYING PRODUCT ARE SET FORTH IN THE INFORMATION PACKET THAT SHIPPED WITH THE PRODUCT AND ARE INCORPORATED HEREIN BY THIS REFERENCE. IF YOU ARE UNABLE TO LOCATE THE SOFTWARE LICENSE OR LIMITED WARRANTY, CONTACT YOUR CISCO REPRESENTATIVE FOR A COPY.

The Cisco implementation of TCP header compression is an adaptation of a program developed by the University of California, Berkeley (UCB) as part of UCB's public domain version of the UNIX operating system. All rights reserved. Copyright © 1981, Regents of the University of California.

NOTWITHSTANDING ANY OTHER WARRANTY HEREIN, ALL DOCUMENT FILES AND SOFTWARE OF THESE SUPPLIERS ARE PROVIDED "AS IS" WITH ALL FAULTS. CISCO AND THE ABOVE-NAMED SUPPLIERS DISCLAIM ALL WARRANTIES, EXPRESSED OR IMPLIED, INCLUDING, WITHOUT LIMITATION, THOSE OF MERCHANTABILITY, FITNESS FOR A PARTICULAR PURPOSE AND NONINFRINGEMENT OR ARISING FROM A COURSE OF DEALING, USAGE, OR TRADE PRACTICE.

IN NO EVENT SHALL CISCO OR ITS SUPPLIERS BE LIABLE FOR ANY INDIRECT, SPECIAL, CONSEQUENTIAL, OR INCIDENTAL DAMAGES, INCLUDING, WITHOUT LIMITATION, LOST PROFITS OR LOSS OR DAMAGE TO DATA ARISING OUT OF THE USE OR INABILITY TO USE THIS MANUAL, EVEN IF CISCO OR ITS SUPPLIERS HAVE BEEN ADVISED OF THE POSSIBILITY OF SUCH DAMAGES.

Any Internet Protocol (IP) addresses and phone numbers used in this document are not intended to be actual addresses and phone numbers. Any examples, command display output, network topology diagrams, and other figures included in the document are shown for illustrative purposes only. Any use of actual IP addresses or phone numbers in illustrative content is unintentional and coincidental.

All printed copies and duplicate soft copies of this document are considered uncontrolled. See the current online version for the latest version.

Cisco has more than 200 offices worldwide. Addresses and phone numbers are listed on the Cisco website at www.cisco.com/go/offices.

Cisco and the Cisco logo are trademarks or registered trademarks of Cisco and/or its affiliates in the U.S. and other countries. To view a list of Cisco trademarks, go to this URL: <https://www.cisco.com/c/en/us/about/legal/trademarks.html>. Third-party trademarks mentioned are the property of their respective owners. The use of the word partner does not imply a partnership relationship between Cisco and any other company. (1721R)

© 2024 Cisco Systems, Inc. All rights reserved.

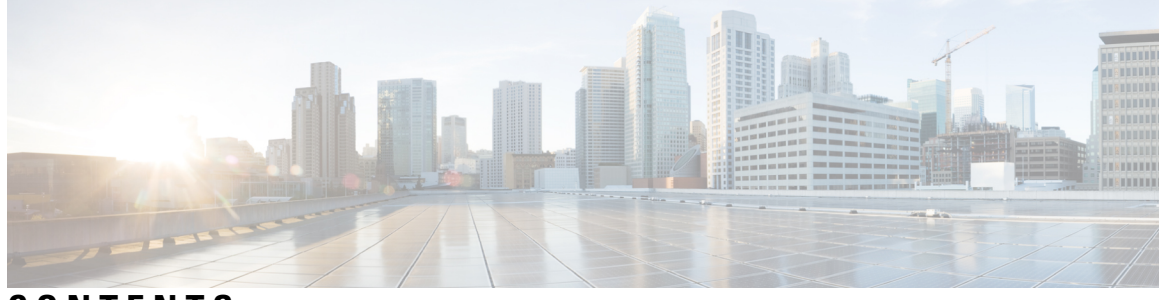

### **CONTENTS**

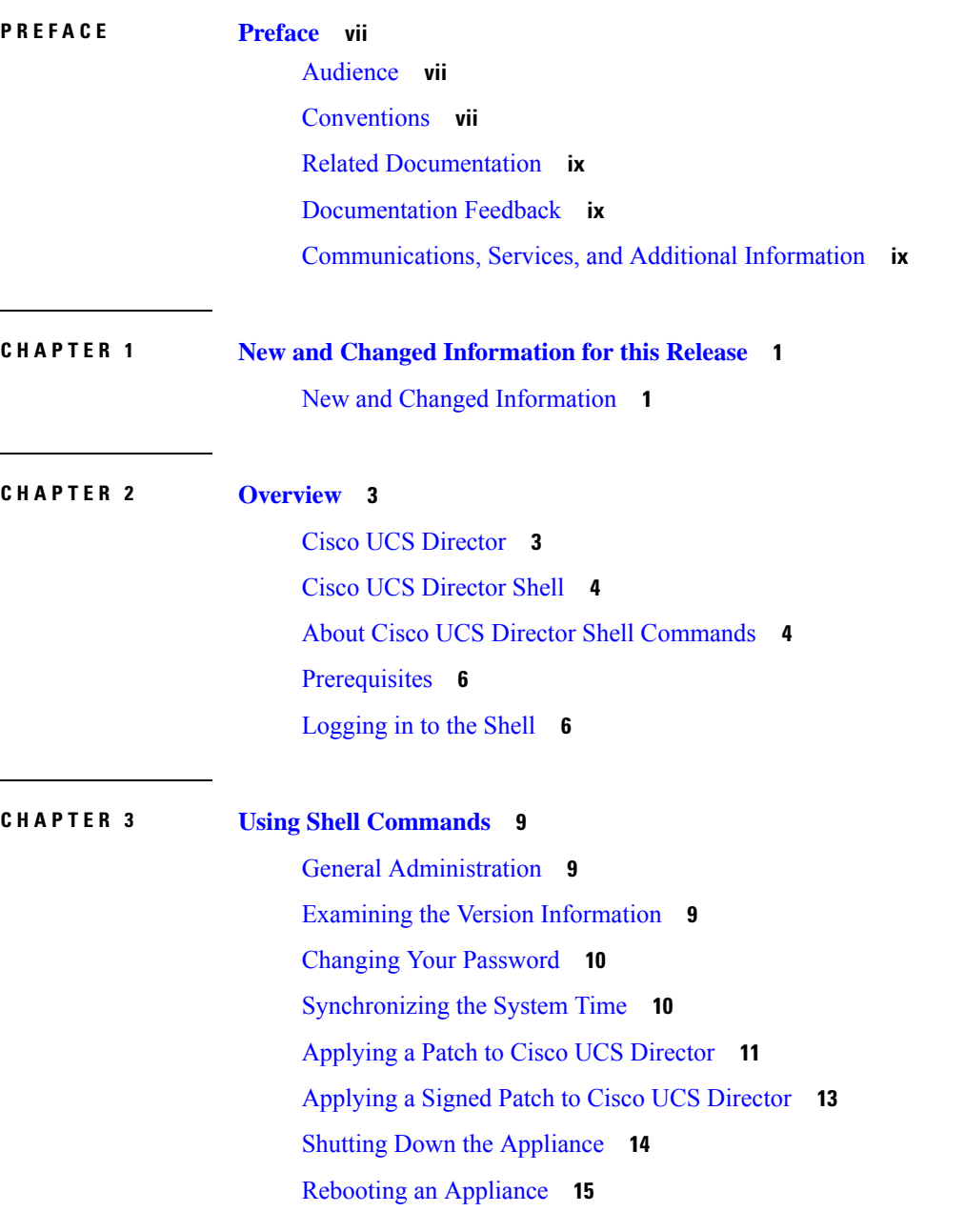

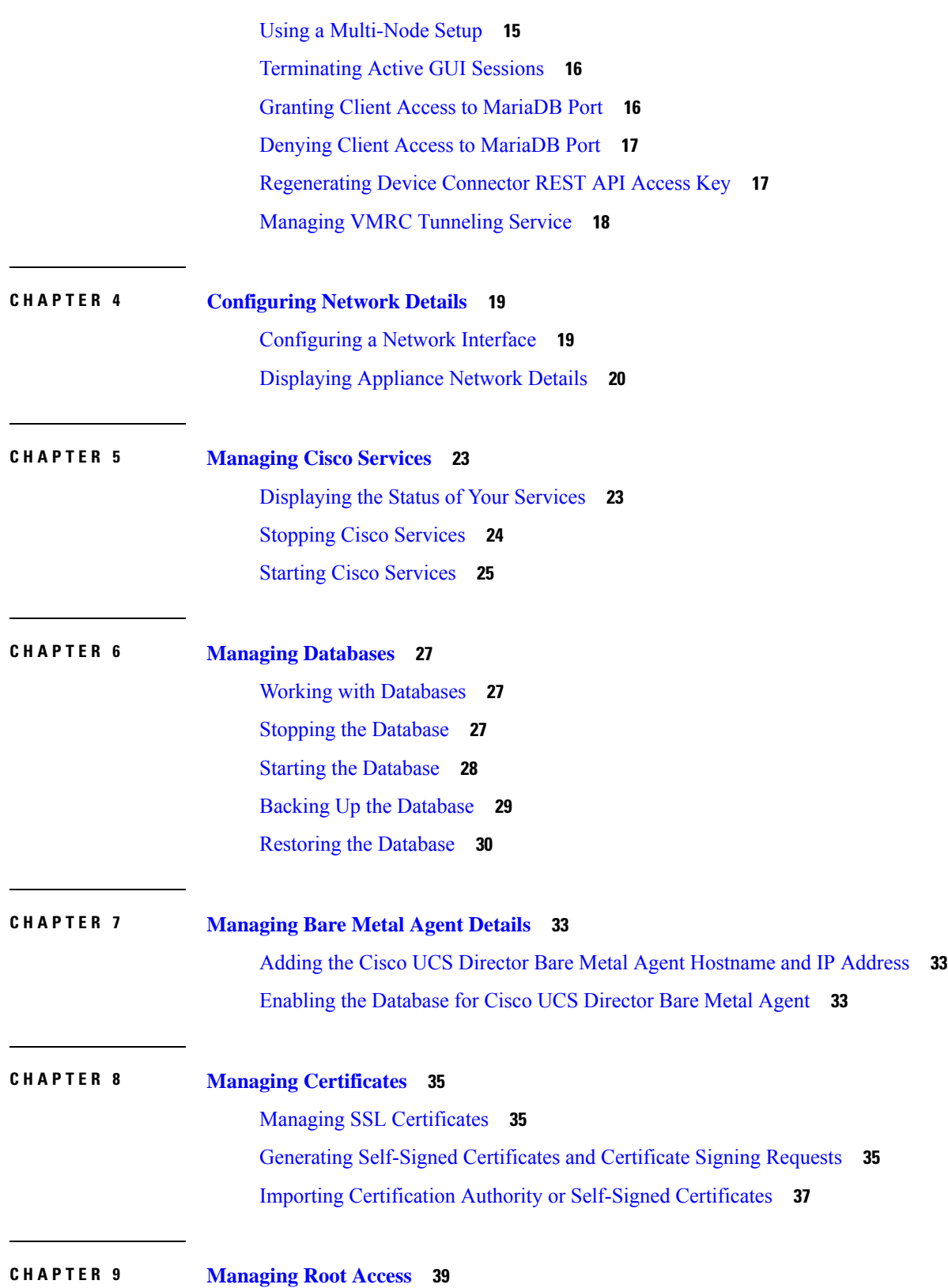

Г

I

ı

[Accessing](#page-48-1) Root Privileges **39** [Configuring](#page-48-2) Root Access **39** [Enabling](#page-49-0) Root Access **40** [Disabling](#page-49-1) Root Access **40** [Logging](#page-50-0) in as Root **41**

### **CHAPTER 1 0 [Troubleshooting](#page-52-0) 43**

Backing up the Monitoring Database in a [Multi-Node](#page-52-1) Setup **43** Pinging the [Hostname](#page-52-2) and IP Address **43** Viewing Tail [Inframgr](#page-53-0) Logs **44** [Cleaning](#page-54-0) Up Patch Files **45** [Collecting](#page-54-1) Logs from a Node **45** Collecting [Diagnostics](#page-55-0) **46** Using Diagnostics [Information](#page-58-0) **49** [Troubleshooting](#page-58-1) VMware Console Display Issues **49** [Enabling](#page-59-0) HTTP Access **50** Resetting MariaDB User Password in a [Multi-Node](#page-59-1) Setup **50** Resetting MariaDB User Password in a [Standalone](#page-61-0) Setup **52** [Generating](#page-62-0) Device ID **53**

#### **Contents**

Г

I

ı

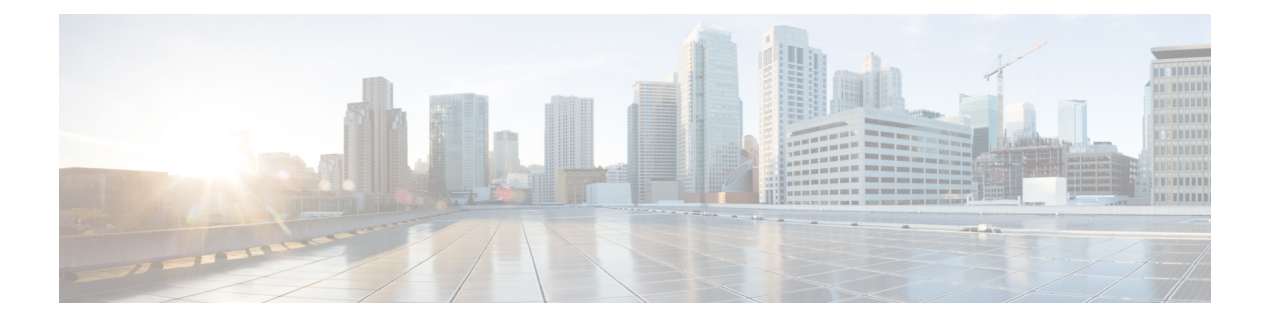

## <span id="page-6-0"></span>**Preface**

- [Audience,](#page-6-1) on page vii
- [Conventions,](#page-6-2) on page vii
- Related [Documentation,](#page-8-0) on page ix
- [Documentation](#page-8-1) Feedback, on page ix
- [Communications,](#page-8-2) Services, and Additional Information, on page ix

## <span id="page-6-1"></span>**Audience**

This guide is intended primarily for data center administrators who use Cisco UCS Director and who have responsibilities and expertise in one or more of the following:

- Server administration
- Storage administration
- Network administration
- Network security
- Virtualization and virtual machines

## <span id="page-6-2"></span>**Conventions**

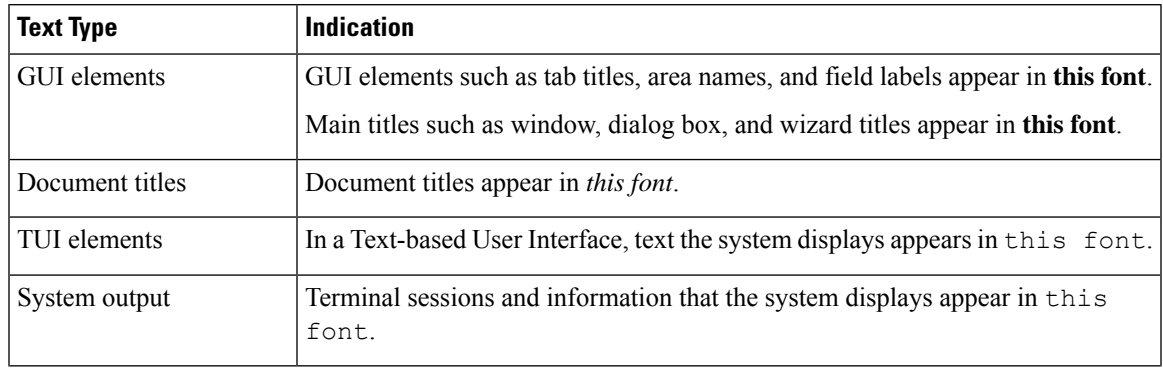

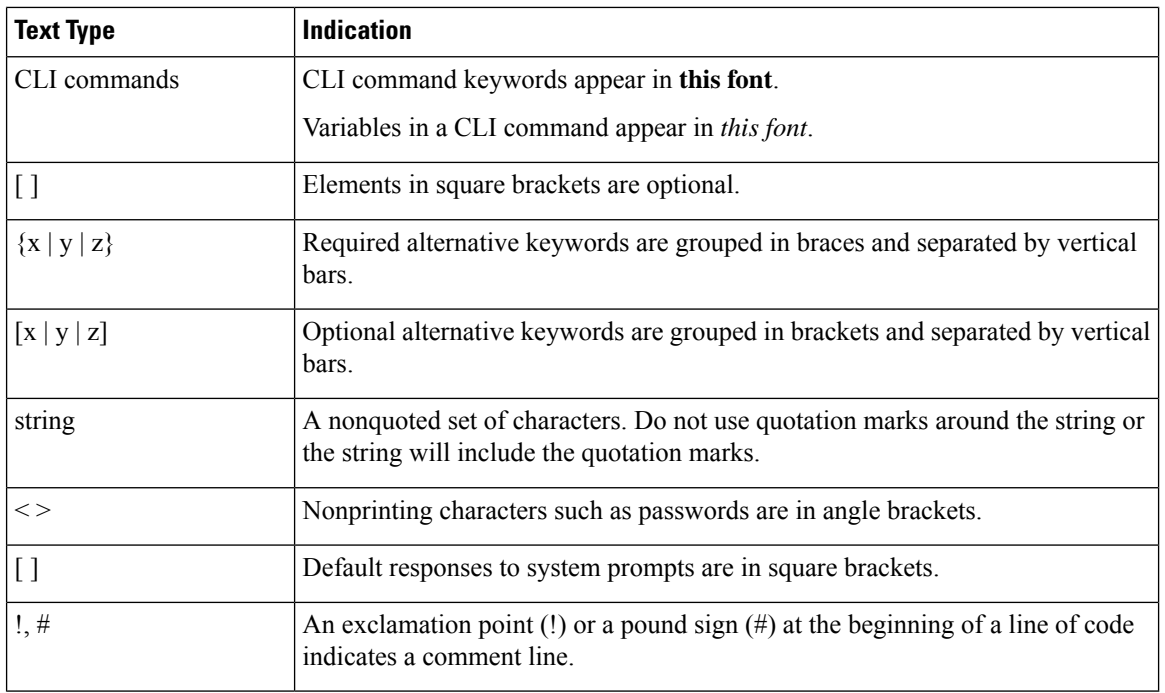

Means *reader take note*. Notes contain helpful suggestions or references to material not covered in the document. **Note**

### $\bigwedge$

**Caution**

Means *reader be careful*. In this situation, you might perform an action that could result in equipment damage or loss of data.

## $\boldsymbol{\mathcal{L}}$

Means *the following information will help you solve a problem*. The tips information might not be troubleshooting or even an action, but could be useful information, similar to a Timesaver. **Tip**

### $\mathcal{O}$

</del>

**Timesaver** Means*the described action savestime*. You can save time by performing the action described in the paragraph.

#### **Warning**

#### IMPORTANT SAFETY INSTRUCTIONS

This warning symbol means danger. You are in a situation that could cause bodily injury. Before you work on any equipment, be aware of the hazards involved with electrical circuitry and be familiar with standard practices for preventing accidents. Use the statement number provided at the end of each warning to locate its translation in the translated safety warnings that accompanied this device.

SAVE THESE INSTRUCTIONS

## <span id="page-8-0"></span>**Related Documentation**

#### **Cisco UCS Director Documentation Roadmap**

For a complete list of Cisco UCS Director documentation, see the *Cisco UCS Director Documentation Roadmap* available at the following URL: [http://www.cisco.com/en/US/docs/unified\\_computing/ucs/](http://www.cisco.com/en/US/docs/unified_computing/ucs/ucs-director/doc-roadmap/b_UCSDirectorDocRoadmap.html) [ucs-director/doc-roadmap/b\\_UCSDirectorDocRoadmap.html](http://www.cisco.com/en/US/docs/unified_computing/ucs/ucs-director/doc-roadmap/b_UCSDirectorDocRoadmap.html).

#### **Cisco UCS Documentation Roadmaps**

For a complete list of all B-Series documentation,see the *Cisco UCS B-Series Servers Documentation Roadmap* available at the following URL: [http://www.cisco.com/go/unifiedcomputing/b-series-doc.](http://www.cisco.com/go/unifiedcomputing/b-series-doc)

For a complete list of all C-Series documentation,see the *Cisco UCS C-Series Servers Documentation Roadmap* available at the following URL: [http://www.cisco.com/go/unifiedcomputing/c-series-doc.](http://www.cisco.com/go/unifiedcomputing/c-series-doc)

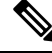

**Note**

The *Cisco UCS B-Series Servers Documentation Roadmap* includes links to documentation for Cisco UCS Manager and Cisco UCS Central. The *Cisco UCS C-Series Servers Documentation Roadmap* includes links to documentation for Cisco Integrated Management Controller.

### <span id="page-8-2"></span><span id="page-8-1"></span>**Documentation Feedback**

To provide technical feedback on this document, or to report an error or omission, please send your comments to [ucs-director-docfeedback@cisco.com](mailto:ucs-director-docfeedback@cisco.com). We appreciate your feedback.

## **Communications, Services, and Additional Information**

- To receive timely, relevant information from Cisco, sign up at Cisco Profile [Manager.](https://www.cisco.com/offer/subscribe)
- To get the business impact you're looking for with the technologies that matter, visit Cisco [Services](https://www.cisco.com/go/services).
- To submit a service request, visit Cisco [Support.](https://www.cisco.com/c/en/us/support/index.html)
- To discover and browse secure, validated enterprise-class apps, products, solutions and services, visit Cisco [Marketplace](https://developer.cisco.com/site/marketplace/).
- To obtain general networking, training, and certification titles, visit [Cisco](http://www.ciscopress.com) Press.
- To find warranty information for a specific product or product family, access Cisco [Warranty](http://www.cisco-warrantyfinder.com) Finder.

#### **Cisco Bug Search Tool**

Cisco Bug [Search](https://www.cisco.com/c/en/us/support/web/tools/bst/bsthelp/index.html) Tool (BST) is a web-based tool that acts as a gateway to the Cisco bug tracking system that maintains a comprehensive list of defects and vulnerabilitiesin Cisco products and software. BST provides you with detailed defect information about your products and software.

I

٦

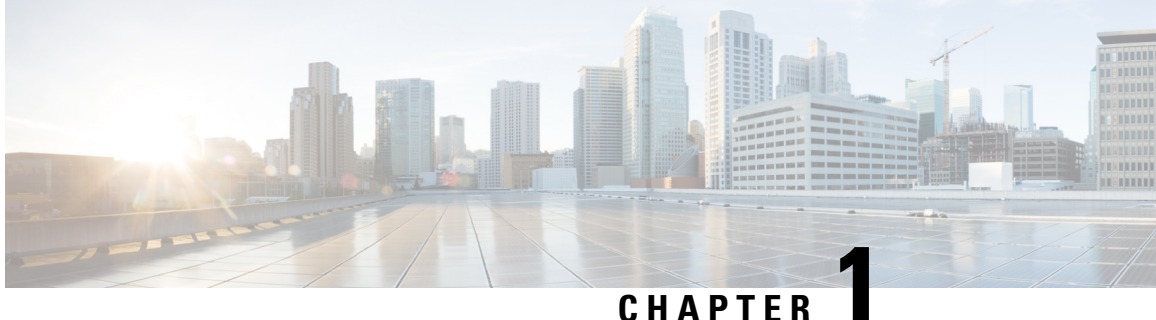

# <span id="page-10-0"></span>**New and Changed Information for this Release**

This chapter contains the following sections:

• New and Changed [Information,](#page-10-1) on page 1

## <span id="page-10-1"></span>**New and Changed Information**

The following table provides an overview of the significant changes to this guide for this current release. The table does not provide an exhaustive list of all changes made to this guide or of all new features in this release.

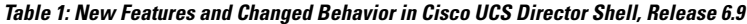

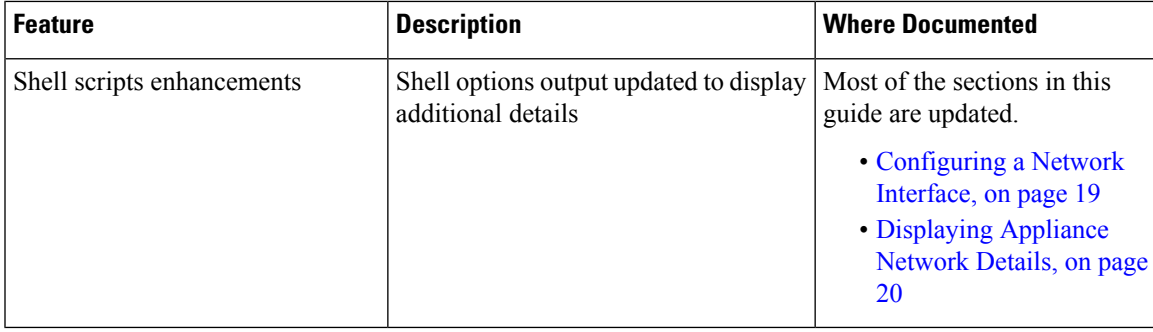

I

٦

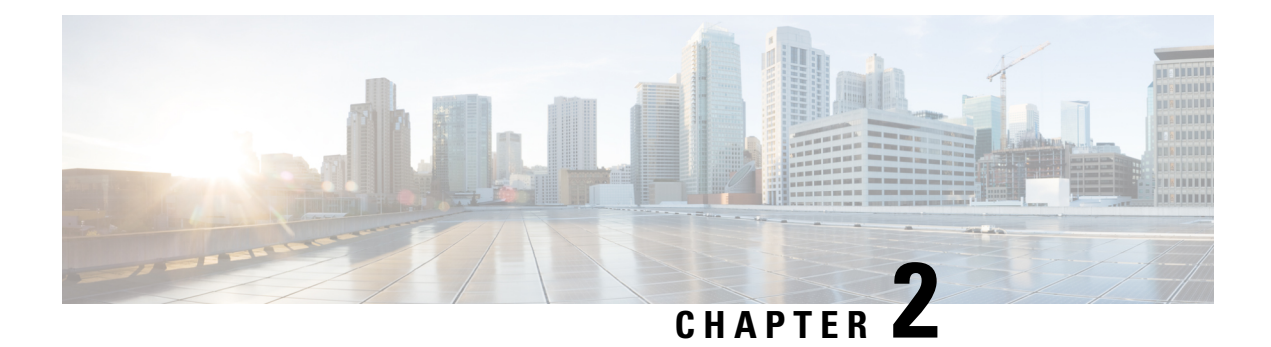

## <span id="page-12-0"></span>**Overview**

This chapter contains the following sections:

- Cisco UCS [Director,](#page-12-1) on page 3
- Cisco UCS [Director](#page-13-0) Shell, on page 4
- About Cisco UCS Director Shell [Commands,](#page-13-1) on page 4
- [Prerequisites,](#page-15-0) on page 6
- [Logging](#page-15-1) in to the Shell, on page 6

## <span id="page-12-1"></span>**Cisco UCS Director**

Cisco UCS Director is a complete, highly secure, end-to-end management, orchestration, and automation solution for a wide array of Cisco and non-Cisco data infrastructure components, and for the industry'sleading converged infrastructure solutions based on the Cisco UCS and Cisco Nexus platforms. For a complete list of supported infrastructure components and solutions, see the Cisco UCS Director [Compatibility](http://www.cisco.com/c/en/us/support/servers-unified-computing/ucs-director/products-device-support-tables-list.html) Matrix.

Cisco UCS Director is a 64-bit appliance that uses the following standard templates:

- Open Virtualization Format (OVF) and Open Virtual Appliance (OVA) for VMware vSphere
- Virtual Hard Disk (VHD) for Microsoft Hyper-V

#### **Management through Cisco UCS Director**

Cisco UCS Director extends the unification of computing and networking layers through Cisco UCS to provide you with comprehensive visibility and management of your data center infrastructure components. You can use Cisco UCS Director to configure, administer, and monitor supported Cisco and non-Cisco components. The tasks you can perform include the following:

- Create, clone, and deploy service profiles and templates for all Cisco UCS servers and compute applications.
- Monitor organizational usage, trends, and capacity across a converged infrastructure on a continuous basis. For example, you can view heat maps that show virtual machine (VM) utilization across all your data centers.
- Deploy and add capacity to converged infrastructures in a consistent, repeatable manner.
- Manage, monitor, and report on data center components, such as Cisco UCS domains or Cisco Nexus network devices.
- Extend virtual service catalogs to include services for your physical infrastructure.
- Manage secure multi-tenant environments to accommodate virtualized workloads that run with non-virtualized workloads.

#### **Automation and Orchestration with Cisco UCS Director**

Cisco UCS Director enables you to build workflows that provide automation services, and to publish the workflows and extend their services to your users on demand. You can collaborate with other experts in your company to quickly and easily create policies. You can build Cisco UCS Director workflows to automate simple or complex provisioning and configuration processes.

Once built and validated, these workflows perform the same way every time, no matter who runsthe workflows. An experienced data center administrator can run them, or you can implement role-based access control to enable your users and customers to run the workflows on a self-service basis, as needed.

With Cisco UCS Director, you can automate a wide array of tasks and use cases across a wide variety of supported Cisco and non-Cisco hardware and software data center components. A few examples of the use cases that you can automate include, but are not limited to:

- VM provisioning and lifecycle management
- Network resource configuration and lifecycle management
- Storage resource configuration and lifecycle management
- Tenant onboarding and infrastructure configuration
- Application infrastructure provisioning
- Self-service catalogs and VM provisioning
- Bare metal server provisioning, including installation of an operating system

## <span id="page-13-0"></span>**Cisco UCS Director Shell**

The Cisco UCS Director Shell is a text-based menu that you access through a secure shell (SSH) application and Cisco UCS Director administrator credentials. With the Shell, you can execute commands to perform various system administration tasks, including:

- Patch updates
- Database backup and restore
- Certificate imports
- Services management

## <span id="page-13-1"></span>**About Cisco UCS Director Shell Commands**

This guide describes all of the commands available to you when logging in to the Cisco UCS Director shell. You can use these commands to perform the following administrative tasks:

Ш

- Stopping/starting all Cisco services
- Display Service Status
- Stopping/starting the database
- Backing up/restoring the appliance database
- Changing ShellAdmin password
- Synching up time
- Configuring network interface
- Enabling the database for a BMA Appliance
- Adding a BMA hostname/IP address to the appliance
- Displaying network details
- Pinging hostname/IP address
- Version (Cisco UCS Director appliance version)
- Importing CA (JKS) file
- Importing CA Cert (PEM) file for Virtual Network Computing (VNC)
- Shutdown of the Appliance
- Rebooting the Appliance
- Manage Root Access
- Troubleshooting by using Tail Inframgr logs
- Applying a patch to the appliance
- Login as Root
- Configuring Multi-node Setup
- Clean Up Patch Files
- Migrating from Single to Multi-Node
- Enabling HTTP access
- Configuring the defaulty UI
- Resetting MariaDB user password
- Applying signed patch to the appliance
- Terminating active GUI session(s)
- Regenerainge device connector REST API access key
- Granting/Denying client access to MariaDB port 3306
- Managing VMRC Tunneling Service
- Quitting the shell

For additional system administration information, refer to the *Cisco UCS Director Administration Guide*.

### <span id="page-15-0"></span>**Prerequisites**

To successfully execute the commands described in this guide, you must meet the following prerequisites:

• Cisco UCS Director should be up and running (and reachable).

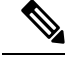

**Note** The information in this guide is based on Cisco UCS Director, release 4.0, and later releases.

## <span id="page-15-1"></span>**Logging in to the Shell**

The login procedure requires the use of a Secure Shell (SSH) client and the proper login credentials. After gaining access to Cisco UCS Director, you can perform a wide variety of system administration tasks.

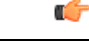

**Important**

We recommend you not to use Ctrl+C while executing the shelladmin options in the Secure Shell (SSH) client, because the user session will be terminated.

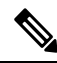

If you have not reset the default SSH password for root and shelladmin users during OVF deployment, you will be prompted to change your default password when you login to the Cisco UCS Director using SSH for the first time. Once you reset the default SSH password for shelladmin user, you will be automatically logged out. After resetting the SSH password for shelladmin user, you need to login again and reset the default SSH password for the root user **Note**

#### **Before you begin**

Obtain proper access to Cisco UCS Director and a secure shell (SSH) application.

**Step 1** Log in to Cisco UCS Director as shelladmin using your SSH terminal client.

#### **Step 2** Press the **Enter** key.

The following services are available for selection:

```
Cisco UCS Director Shell Menu
Node:Standalone | Version:6.8.0.0 Build:68012 | UpTime: 05:44:00 up 21 days, 3:03
  01
0) Quit
1) Change ShellAdmin Password
2) Display Services Status
3) Stop Services
4) Start Services
5) Stop Database
```
- 6) Start Database
- 7) Backup Database
- 8) Restore Database
- 9) Time Sync
- 10) Ping Hostname/IP Address
- 11) Show Version
- 12) Generate Self-Signed Certificate and Certificate Signing Request
- 13) Import CA/Self-Signed Certificate
- 14) Configure Network Interface
- 15) Display Network Details
- 16) Enable Database for Cisco UCS Director Baremetal Agent
- 17) Add Cisco UCS Director Baremetal Agent Hostname/IP
- 18) Tail Inframgr Logs
- 19) Apply Patch
- 20) Shutdown Appliance
- 21) Reboot Appliance
- 22) Manage Root Access
- 23) Login as Root
- 24) Configure Multi Node Setup (Advanced Deployment)
- 25) Clean-up Patch Files
- 26) Collect logs from a Node
- 27) Collect Diagnostics
- 28) Enable/Disable HTTP 29) Reset MariaDB User password
- 30) Apply Signed Patch
- 31) Terminate active GUI session(s) for user
- 
- 32) Regenerate Device Connector REST API Access Key 33) Grant/Deny client access to MariaDB port 3306
- 34) Manage VMRC Tunneling Service

**Logging in to the Shell**

 $\mathbf I$ 

٦

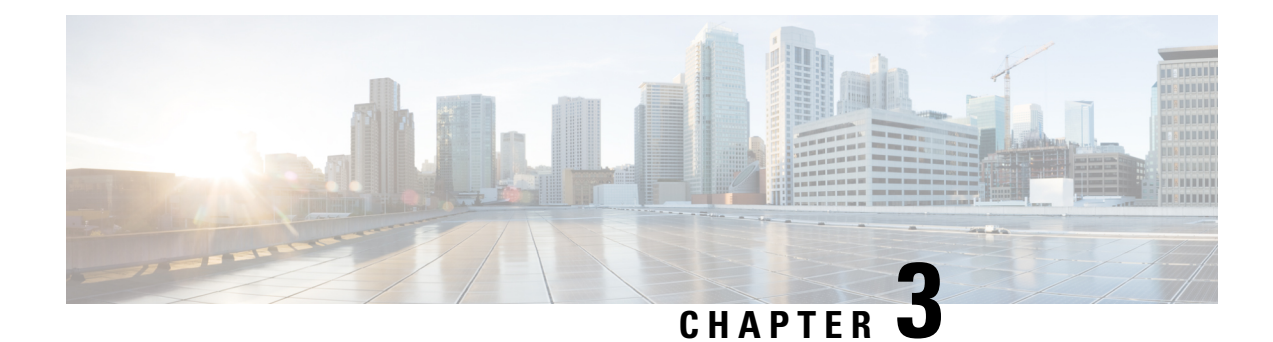

## <span id="page-18-0"></span>**Using Shell Commands**

This chapter contains the following sections:

- General [Administration,](#page-18-1) on page 9
- Examining the Version [Information,](#page-18-2) on page 9
- Changing Your [Password,](#page-19-0) on page 10
- [Synchronizing](#page-19-1) the System Time, on page 10
- [Applying](#page-20-0) a Patch to Cisco UCS Director, on page 11
- [Applying](#page-22-0) a Signed Patch to Cisco UCS Director, on page 13
- Shutting Down the [Appliance,](#page-23-0) on page 14
- Rebooting an [Appliance,](#page-24-0) on page 15
- Using a [Multi-Node](#page-24-1) Setup, on page 15
- [Terminating](#page-25-0) Active GUI Sessions, on page 16
- Granting Client Access to [MariaDB](#page-25-1) Port, on page 16
- Denying Client Access to [MariaDB](#page-26-0) Port, on page 17
- [Regenerating](#page-26-1) Device Connector REST API Access Key, on page 17
- Managing VMRC [Tunneling](#page-27-0) Service, on page 18

## <span id="page-18-2"></span><span id="page-18-1"></span>**General Administration**

This section describes how to execute common administration tasks such as changing your password, stopping and starting services, generating log and report data, as well as other common system administration tasks.

## **Examining the Version Information**

You can verify the Cisco UCS Director version and build number by choosing **Show Version**. This information is required for debugging purposes.

**Step 1** From the Cisco UCS Director Shell menu choose **Show Version** and press **Enter**.

Information similar to the following is displayed:

Cisco UCS Director Platform ------------------ Version : 6.9.0.0

```
Build Number : 22
Press return to continue ...
```
**Step 2** Press **Enter** to complete the process.

## <span id="page-19-0"></span>**Changing Your Password**

You can change your Cisco UCS Directorshell password by choosing **Change ShellAdmin password**.

**Step 1** From the **Cisco UCS Director Shell** menu, choose **Change ShellAdmin password** and press **Enter**. The following information is displayed:

Changing password for user shelladmin. New password:

- **Step 2** Enter your new UNIX password and press the **Enter** key.
- **Step 3** Enter your new UNIX password once again and press the **Enter** key. The following information is displayed:

```
passwd: all authentication tokens updated successfully.
Press return to logout...
```
## <span id="page-19-1"></span>**Synchronizing the System Time**

You can synchronize the system time to the hardware time and the NTP server by choosing **Time Sync**.

**Step 1** From the Cisco UCS Director Shell menu, choose **Time Sync**.

#### **Step 2** Press **Enter**.

The following information is displayed:

```
Time Sync......
System time is Thu Feb 11 17:41:18 UTC 2021
Hardware time is Thu 11 Feb 2021 05:41:19 PM UTC -0.569097 seconds
Do you want to sync systemtime [y/n]? y
System time reset to hardware clock
Do you want to sync to NTP [y/n]? y
NTP Server(s):
0.centos.pool.ntp.org
1.centos.pool.ntp.org
2.centos.pool.ntp.org
3.centos.pool.ntp.org
Enter NTP server to sync time with: 171.68.38.65
```
**Step 3** Enter the NTP server hostname or IP address, and press **Enter** to synchronize to the NTP server.

The following information is displayed:

Enter NTP server to sync time with: 171.68.38.65

2021-02-11T17:41:50Z chronyd version 3.4 starting (+CMDMON +NTP +REFCLOCK +RTC +PRIVDROP +SCFILTER +SIGND +ASYNCDNS +SECHASH +IPV6 +DEBUG) 2021-02-11T17:41:54Z System clock wrong by 199.380705 seconds (step) 2021-02-11T17:45:13Z chronyd exiting Synchronized time with NTP server '171.68.38.65' Added NTP server '171.68.38.65' to /etc/chrony.conf Press return to continue ...

Once you have entered an NTP server hostname or IP address, it is added to the list of available NTP servers for future synchronization.

**Step 4** Press the **Enter** key to complete the process.

## <span id="page-20-0"></span>**Applying a Patch to Cisco UCS Director**

Choose this option to apply a patch to the appliance.

The patch file (zip file) is provided by Cisco UCS Director. Before applying a patch: **Note**

- Review the patch release notes and the Readme file.
- Take a snapshot of your VM.
- Take a backup of your database prior to applying the patch. The **Apply Patch** option allows you to take a backup as part of the **Apply Patch** procedure; but the best practice is to take a backup immediately before using the **Apply Patch** option.
- Stop the appliance services.

#### **Before you begin**

- Download the patch file
- Place the file in a web server or FTP, SFTP, or SCP server
- Choose **Apply Patch** from the Cisco UCS Director Shell menu
- Provide patch URL (http://WebServer/TestPkg.zip)

**Step 1** From the Cisco UCS Director Shell menu, choose **Apply Patch** and press Enter.

The following information is displayed:

```
Applying Patch...
Services will be stopped before upgrade. Do you want to stop the services? [y/n]:
```
**Step 2** Enter **y**, and press **Enter**, the services are stopped.

```
Stopping services...
Stopping services... done
Do you want to take database backup before applying patch? [y/n]:
```
- **Step 3** If you entered **n**, enter the mode of transfer and press **Enter** and provide the required information, as follows:
	- SFTP—Enter the SFTP server IP address, server login name and password, and the path to the location where you have stored the upgrade file.
	- SCP—Enter the SCP server IP address, server login name and password, and the path to the location where you have stored the upgrade file.
	- FTP—Enter the FTP server IP address, server login name and password, and the path to the location where you have stored the upgrade file.For example, **ftp**:*//username:password@hostname\IP\_address/software\_location\_and\_name*.
	- HTTP—Enter the URL for the location where you stored the upgrade file.
	- FILE—Enter the path to the local directory where you have stored the upgrade file.

```
n
User selected option not to take backup, proceeding with applying patch
Specify the Transfer mode [ftp sftp scp http file]: sftp
Server IP Address: XXX.XX.XXX.XXX
Server Username: XXXXX
Server Password:
SFTP Path to Patch Zip file: cucsd patch 6 7 0 0 61705.zip
Apply the patch 'cucsd_patch_6_7_0_0_61705.zip'? [y/N]:
```
**Note** Refer to the ReadMe file for information about the patches.

- Only from Release 6.5, the mode of transfer such as SFTP, SCP, HTTP, and File are supported. This step is applicable only from Release 6.5. **Note**
- **Step 4** If you entered **Y** and press **Enter** the backup process starts. Enter the transfer mode and press **Enter**, and provide the required information.

```
The backup process creates a <filename>.tar.gz file on the system running Cisco UCS Director.
You can copy the file to another server using ftp, sftp, or scp protocol.
Specify the Transfer mode [ftp sftp scp]: sftp
Specify the necessary login credentials
Server IP Address: XXX.XX.XXX.XXX
Server Username: XXXXX
Server Password:
Specify the sub-directory (from Home directory) to store the file.
Do you want to just use your home directory [y/n]? y
Taking backup of db private admin database............................... done
Taking backup of confmgr production database.... done
Creating database backup archive... done
Database backup archive: /tmp/database_backup.tar.gz
LOG_FILE=/var/log/ucsd/dba.log
File integrity check is successfull
Warning: Permanently added 'XXX.XX.XXX.XXX' (ECDSA) to the list of known hosts.
File has been copied successfully
Database backup done successfully, proceeding with applying patch
Enter patch file download protocol [sftp scp ftp http file]:sftp
   Server IP Address: XXX.XX.XXX.XXX
   Server Username: xxxx
   Server Password:
   Enter SFTP Path to Patch Zip file:
SFTP Path to Patch Zip file: cucsd patch 6 7 0 0 61705.zip
Apply the patch 'cucsd patch 6 7 0 0 61705.zip'? [y/n]:
```
- **Note** Refer to the ReadMe file for information about the patches.
- Only from Release 6.5, the mode of transfer such as SFTP, SCP, HTTP, and File are supported. Hence, for earlier versions, only FTP transfer mode details are displayed. **Note**

**Step 5** If you are prompted to confirm that you want to apply the patch, enter **y**, then press **Enter**.

The following information is displayed:

```
y
Checking if the database is running... yes
Downloading the patch...
Successfully Connected to XXX.XX.XXX.XXX
Completed downloading the patch.
```
#### **What to do next**

After the patch is applied, start the services on the appliance using the **Start Services** option.

## <span id="page-22-0"></span>**Applying a Signed Patch to Cisco UCS Director**

**Step 1** From the Cisco UCS Director Shell menu, choose **Apply Signed Patch** and press Enter.

The following information is displayed:

```
Applying Patch...
Services will be stopped before upgrade. Do you want to continue? [y/n]:
```
**Step 2** Enter **y** and press **Enter**.

The following information is displayed:

Stopping services... Do you want to take database backup before applying patch?  $[y/n]$ :

#### **Step 3** If you entered **Y** and press **Enter** the backup process starts. Enter the transfer mode and press **Enter**.

```
The backup process creates a <filename>.tar.gz file on the system running Cisco UCS Director.
You can copy this file to another server using the ftp sftp scp mode.
Specify the transfer mode and login credentials
Specify the transfer mode [ftp sftp scp]:
   Specify the Transfer mode [ftp sftp scp]: sftp
   Specify the necessary login credentials
   Server IP Address: 172.29.160.111
   Server Username: root
   Server Password:
Specify the sub-directory (from Home directory) to store the file.
Do you want to just use your home directory [y/n]? y
Taking backup of db private admin database..........Done
Creating database backup archive... done
Database backup archive: /tmp/database backup.tar.gz
LOG_FILE=/var/log/ucsd/dba.log
File integrity check is successfull
Warning: Permanently added 'XXX.XX.XXX.XXX' (ECDSA) to the list of known hosts.
File has been copied successfully
Database backup done successfully, proceeding with applying patch
Enter patch file download protocol [sftp scp ftp http file]:sftp
   Server IP Address: XXX.XX.XXX.XXX
```
Server Username: xxxx Server Password: Enter SFTP Path to Patch Zip file: Apply the patch '/opt/mytest123/cucsd patch 6 7 0 0 67341 signed.zip? [y/n]:

**Note** Refer to the ReadMe file for information about the patches.

- **Step 4** If you entered **n**, enter the desired patch file download protocol and press **Enter** and provide the required information, as follows:
	- SFTP—Enter the SFTP server IP address, server login name and password, and the path to the location where you have stored the signed zip file.
	- SCP—Enter the SCP server IP address, server login name and password, and the path to the location where you have stored the signed zip file.
	- FTP—Enter the FTP server IP address, server login name and password, and the path to the location where you have stored the signed zip file.For example, **ftp**:*//username:password@hostname\IP\_address/software\_location\_and\_name*.
	- HTTP—Enter the URL for the location where you stored the signed zip file.
	- FILE—Enter the path to the local directory where you have stored the signed zip file.

```
n
User selected option not to take backup, proceeding with applying patch.
Enter patch file download protocol [ftp sftp scp http file]: scp
Server IP Address: xxx.xx.xxx.xxx
Server Username: root
Server Password:
Full Patch to Patch Zip File: /opt/mytest123/cucsd patch 6 7 0 0 67341 signed.zip
Apply the patch '/opt/mytest123/cucsd patch 6 7 0 0 67341 signed.zip? [y/n]:
```
**Step 5** If you are prompted to confirm that you want to apply the patch, enter **y**, then press **Enter**.

The following information is displayed:

```
y
Checking if database is running ...yes
Downloading the patch...
Successfully Connected to xxx.xx.xxx.xxx
Completed downloading the patch.
Verifying patch signature...
Successfully verified the signature of patch file /opt/mytest123/cucsd_patch_6_7_0_0_67341_signed.zip
Proceeding with patch installation
```
<span id="page-23-0"></span>From this release, you can use the **Apply Signed Patch** option in theShell menu to apply signed patch. If you want to upgrade to release 6.5, you should download the signed zip files, extract the files and follow the instructions available in the ReadMe file to manually verify the signature of the patch. Once the image is verified, you can apply the patch zip file using the **Apply Patch** option. **Note**

## **Shutting Down the Appliance**

Choose this option to shut down a Cisco UCS Director appliance.

**Step 1** From the Cisco UCS Director Shell menu, choose the **Shutdown Appliance** option and press **Enter**.

Ш

The following information is displayed.

Do you want to Shutdown appliance [y/n] ?:

- **Step 2** Enter **y** to shut down the appliance. The following information is displayed: Shutting down the Cisco UCS Director Appliance....
- **Step 3** Press the **Enter** key to return to the main menu.

### <span id="page-24-0"></span>**Rebooting an Appliance**

Choose this option to reboot a Cisco UCS Director appliance.

**Step 1** From the Cisco UCS Director Shell menu, choose the **Reboot Appliance** option and press the **Enter** key.

The following information displays:

```
Do you want to Reboot appliance [y/n] ?:
```
**Step 2** Enter **y** to reboot the appliance. The following information is displayed:

```
Rebooting the Cisco UCS Director Appliance...
Broadcast message from root (pts/5) (Wed Sep 18 13:12:06 2013):
```
The system is going down for reboot NOW! Rebooting successful Press return to continue...

<span id="page-24-1"></span>**Step 3** Press the **Enter** key to return to the main menu.

## **Using a Multi-Node Setup**

The multi-node setup is supported for Cisco UCS Director on VMware vSphere only. With a multi-node setup, you can scale Cisco UCS Director to support a larger number of VMs than is supported by a single installation of Cisco UCS Director. This setup has the following nodes:

- Database node—This node hosts the database service.
- Primary node—This node runs the software services and also acts as the front-end user interface node.

For more information about how to configure the primary node and database nodes, and how to assign system tasks, see the Cisco UCS Director Multi-Node Installation and [Configuration](http://www.cisco.com/c/en/us/support/servers-unified-computing/ucs-director/products-installation-guides-list.html) Guide

### <span id="page-25-0"></span>**Terminating Active GUI Sessions**

**Step 1** From the Cisco UCS Director Shell menu, choose **Terminate active GUI session(s) for user** and press Enter.

The following information is displayed:

On a subsequent login, all active session(s) for the user will be terminated. This utility is for terminating the GUI sessions after the specified maximum concurrent sessions for a user is reached. Do you want to proceed [y/n]? :

#### **Step 2** Enter **y** and press **Enter**.

The following information is displayed:

Specify the user name of the user session(s) that needs to be terminated :

**Step 3** Enter the user name and press **Enter**.

Specify the user session(s) that need to be terminated [a) Oldest, b) All]  $a/b$  :

<span id="page-25-1"></span>**Step 4** Enter a or b based on the requirement and press **Enter**. On Subsequent login, the user GUI session(s) will be terminated, and you are allowed to log in.

## **Granting Client Access to MariaDB Port**

Choose this option to allow the external clients to access the MariaDB port.

**Step 1** From the Cisco UCS DirectorShell menu, choose the **Grant/Deny client access to MariaDB port 3306** option and press **Enter**.

The following information displays:

Grant provide external clients access to MariaDB port 3306. Deny blocks external clients access to MariaDB port 3306 for the granted ip address.

Source IP's configured ---------------------- 10.197.110.92/0 ----------------------

Grant/deny external clients access to MariaDB port 3306 [g/d]? :

#### **Step 2** Enter **g** and press **Enter**.

The following information is displayed:

Enter the ip address you want to grant access to MariaDB port 3306 :

**Step 3** Enter the IP address and press **Enter**.

The following information is displayed:

```
Enabling firewall rules for ip 10.197.110.92
iptables: Saving firewall rules to /etc/sysconfig/iptables:[ OK ]
Press return to continue...
```
**Note** You can enter 0.0.0.0 (IP address) if you want to grant access to all the clients.

<span id="page-26-0"></span>**Step 4** Press **Enter** to return to complete the process.

### **Denying Client Access to MariaDB Port**

**Step 1** From the Cisco UCS DirectorShell menu, choose the **Grant/Deny client access to MariaDB port 3306** option and press **Enter**.

The following information displays:

Grant provide external clients access to MariaDB port 3306. Deny blocks external clients access to MariaDB port 3306 for the granted ip address.

Source IP's configured ---------------------- 10.197.110.92 ----------------------

Grant/deny external clients access to MariaDB port 3306 [g/d]? :

#### **Step 2** Enter **d** and press **Enter**.

The following information is displayed:

Enter the ip address you want to deny access to MariaDB port 3306 :

### **Step 3** Enter the IP address and press **Enter**.

The following information is displayed:

Successfully denied ipaddress 10.197.110.92 provided... iptables: Saving firewall rules to /etc/sysconfig/iptables:[ OK ] Press return to continue...

<span id="page-26-1"></span>**Step 4** Press **Enter** to return to complete the process.

## **Regenerating Device Connector REST API Access Key**

The device connector key is the authentication key that Cisco Intersight uses to connect to the Cisco UCS Director appliance. The Cisco UCS Director appliance has an unique device connector key to identify itself. Choose this option to generate the device connector key.

**Step 1** From the Cisco UCS DirectorShell menu, choose the **Regenerating Device Connector REST API Access Key** option and press the **Enter** key.

**Step 2** Press the **Enter** key to return to the main menu.

## <span id="page-27-0"></span>**Managing VMRC Tunneling Service**

**Step 1** From the Cisco UCS Director Shell menu, choose **Manage VMRC Tunneling Service**.

The following information is displayed:

```
VMRC Tunneling Service Menu
============================
Options:
 1) Start VMRC Tunneling Service
 2) Status VMRC Tunneling Service
 3) Stop VMRC Tunneling Service
  4) Exit
```
**Step 2** If you choose Start VMRC Tunneling Service option, a response similar to the following appears:

```
Type in option number and press <Enter>: 1
Starting VMRC Tunneling service... [ OK ]
Press return to continue...
```
When you try to start a VMRC Tunneling service that is already running, a message will be displayed regarding the service status. **Note**

**Step 3** If you choose Status VMRC Tunneling Service option, a response similar to the following appears:

```
Type in option number and press <Enter> : 2
VMRC Tunneling Service RUNNING 13539
Press return to continue...
```
**Step 4** If you choose Stop VMRC Tunneling Service option, a response similar to the following appears:

```
Type in option number and press <Enter> : 3
Stoping VMRC Tunneling Service [PID=13539]
Press return to continue...
```
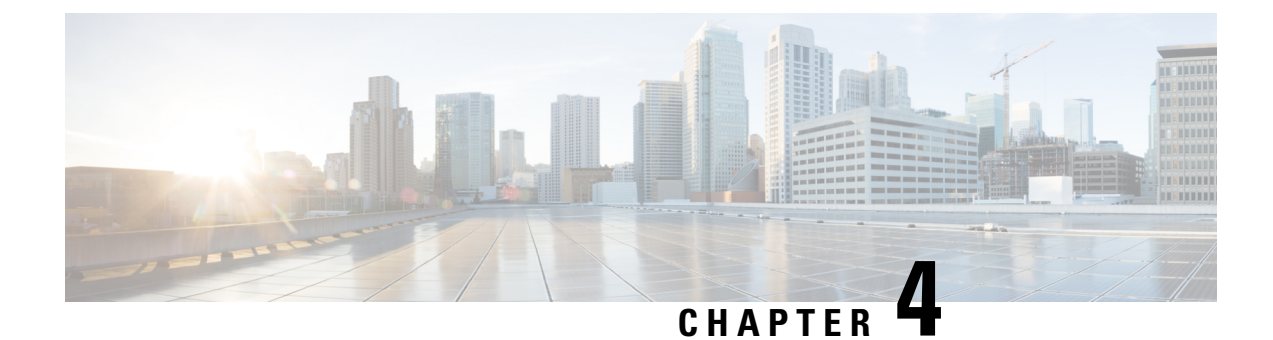

# <span id="page-28-0"></span>**Configuring Network Details**

This chapter contains the following sections:

- [Configuring](#page-28-1) a Network Interface, on page 19
- [Displaying](#page-29-0) Appliance Network Details, on page 20

## <span id="page-28-1"></span>**Configuring a Network Interface**

You can configure a network interface for the Cisco UCS Director appliance by choosing **Configure Network Interface**.

**Step 1** From the Cisco UCS Director Shell menu, choose **Configure Network Interface** and press Enter.

```
After configuring the network interface, you must restart the Cisco UCS Director services for the
updated network configuration to be used.
Do you want to Configure DHCP/STATIC IP [d/s] ? :
```
- **Step 2** Choose one of the following configuration selections:
	- Choose **d** to configure a DHCP IP address.
	- Choose **s** to configure a static IP address.
- **Step 3** To configure a static IP address, enter **s** and press **Enter**. The following information is displayed.

Configuring STATIC configuration.. Enter the ethernet interface that you want to configure [ens192/ens224]:

**Step 4** Enter the Ethernet interface to configure (for example, ens192) and press **Enter**. The following information is displayed:

Do you want to configure IPv4 STATIC IP for ens192 [y/n]

**Step 5** Enter **y** and press **Enter**. The following information is displayed:

```
IP Address: 172.21.231.44
  Netmask: 255.255.255.192
   Gateway IP address: 172.21.231.1
   DNS Server1:
   DNS Server2:
Configuring Network with : INTERACE(ens192), IP(172.21.231.44), Netmask(255.255.255.192),
```

```
Gateway(172.21.231.1),DNS Server1(), DNS Server2()
Do you want to continue [y/n]?
```
- **Step 6** Enter **n** to discontinue the configuration process. Press **Enter** to complete the process.
- **Step 7** To configure a DHCP IP address, enter **d** and press **Enter**. The following information is displayed.

```
Configuring DHCP configuration..
Enter the ethernet interface that you want to configure [ens192/ens224]:
```
**Step 8** Enter the Ethernet interface to configure (for example, ens224) and press **Enter**. The following information is displayed:

Do you want to configure IPv4 [v4]:

**Step 9** To configure IPv4, enter **v4** and press **Enter**. The following information is displayed:

Not in Static IP Mode Do you want to configure DHCP [IPv4] for ens224 [y/n]?

**Step 10** Enter **y** to configure DHCP [IPv4] for ens224 and press **Enter**. The following information is displayed:

Configuring DHCP IP for ens224 Successfully configured DHCP IP for ens224

<span id="page-29-0"></span>**Step 11** Press **Enter** to return to the main menu.

## **Displaying Appliance Network Details**

You can display the Cisco UCS Director appliance network details by choosing the **Display Network Details** option.

**Step 1** From the Cisco UCS Director Shell menu, choose the **Display Network Details** option and press **Enter**.

The following information is displayed:

```
Network details....
ens192
          Link encap:Ethernet HWaddr 00:50:56:97:1E:2D
          inet addr:192.0.2.23 Bcast:192.0.2.255 Mask:255.255.255.0
          inet6 addr: fe80::230:56gg:fe97:1e2d/64 Scope:Link
          UP BROADCAST RUNNING MULTICAST MTU:1500 Metric:1
          RX packets:189818223 errors:14832 dropped:17343 overruns:0 frame:0
         TX packets:71520969 errors:0 dropped:0 overruns:0 carrier:0
          collisions:0 txqueuelen:1000
         RX bytes:105749301003 (98.4 GiB) TX bytes:27590555706 (25.6 GiB)
          Interrupt:59 Base address:0x2000
lo Link encap:Local Loopback
         inet addr:127.0.0.1 Mask:255.0.0.0
          inet6 addr: ::1/128 Scope:Host
         UP LOOPBACK RUNNING MTU:16436 Metric:1
          RX packets:1821636581 errors:0 dropped:0 overruns:0 frame:0
          TX packets:1821636581 errors:0 dropped:0 overruns:0 carrier:0
          collisions:0 txqueuelen:0
          RX bytes:327846827946 (305.3 GiB) TX bytes:327846827946 (305.3 GiB)
```
 $\overline{\phantom{a}}$ 

Press return to continue ...

**Step 2** Press **Enter** to complete the process.

I

ı

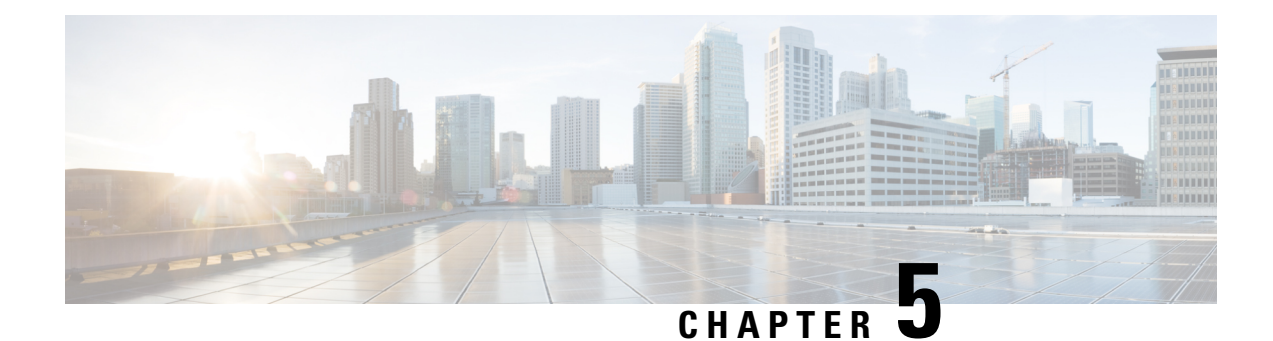

# <span id="page-32-0"></span>**Managing Cisco Services**

This chapter contains the following sections:

- [Displaying](#page-32-1) the Status of Your Services, on page 23
- Stopping Cisco [Services,](#page-33-0) on page 24
- Starting Cisco [Services,](#page-34-0) on page 25

## <span id="page-32-1"></span>**Displaying the Status of Your Services**

The Display Services option displays all executed services. The Display Services option also displays the status of any associated databases and disks.

- Broker An ActiveMQ JMSbroker used for inter-process communication using JMS messages. All infra services use the broker to communicate between them.
- Controller
- Eventmgr
- Client
- Idaccessmgr -Provides authentication service for Cisco UCS Director users(local, AD imported through LDAP). When you log in through the GUI, tomcat receives the login request and queries idaccessmgr to authenticate the user.
- Inframgr The back-end server that proves APIs over JMS and REST. Tomcat (GUI) uses these back-end APIs.
- Websock VNC proxy. Cisco UCS Director provides browser-based VNC access to the VM console. The websock service acts as a VNC proxy to the VM console.
- Tomcat Hosts Cisco UCS Director GUI web app.
- Flashpolicyd

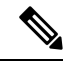

Ensure that all of the above services are up and operating. If a service is not executed on Cisco UCS Director, restart the service through the shell client. **Note**

From the Cisco UCS Director Shell menu, choose the **Display Service Status** option and press **Enter**.

The following information is displayed.

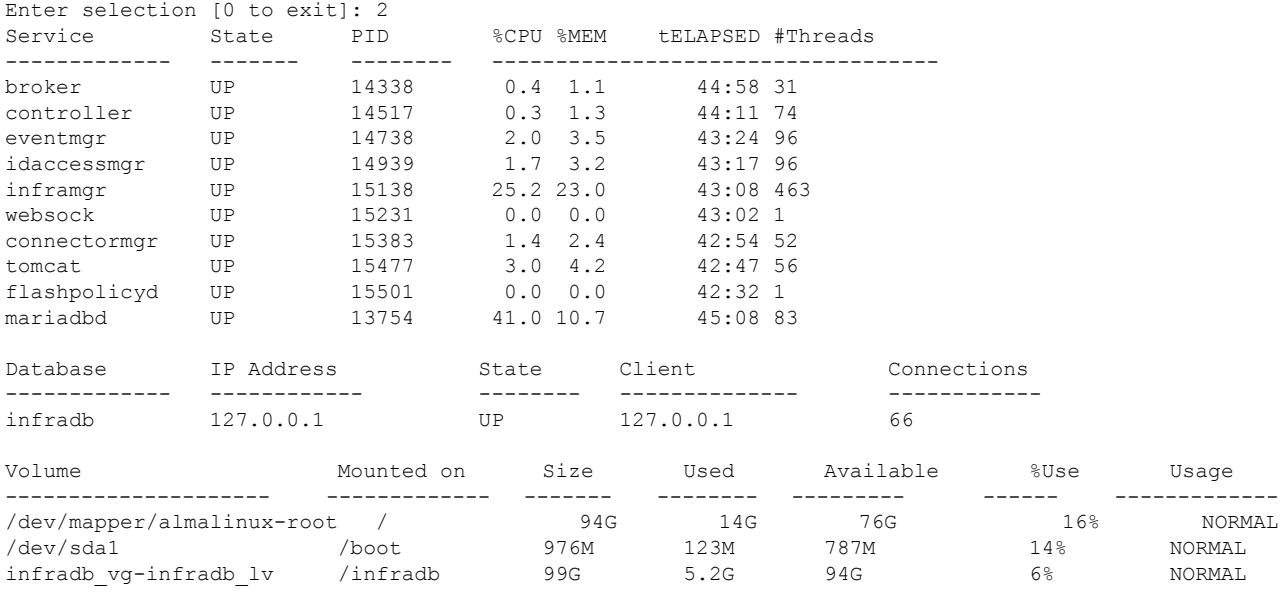

Press return to continue ...

**Note**

The corresponding status and process ID (PID) of each service is also displayed in the menu. In a multi-node setup, the status is also displayed for any inventory databases or monitoring databases.

## <span id="page-33-0"></span>**Stopping Cisco Services**

You can stop all Cisco services that are part of the Cisco UCS Director appliance by choosing **Stop Services**. You can verify that all services are stopped by choosing **Display Service Status**.

**Step 1** From the Cisco UCS Director Shell menu, choose **Stop Services**.

#### **Step 2** Press **Enter**.

#### The following information displays:

```
Do you want to stop services [y/n]? : y
Stopping service broker... [ OK ]
Stopping service controller... [ OK ]
Stopping service eventmgr... [ OK ]
Stopping service client... [ OK ]<br>Stopping service idaccessmgr... [ OK ]
Stopping service idaccessmgr...
Stopping service inframgr... [ OK ]
Stopping service websock... [ OK ]
Stopping service tomcat... [ OK ]
```

```
Stopping service flashpolicyd... [ OK ]
Press return to continue ...
```
**Step 3** Press **Enter** to complete the procedure.

## <span id="page-34-0"></span>**Starting Cisco Services**

You can execute all services that are part of Cisco UCS Director by choosing **Start Services**.

After using this option, you can choose **Display Service Status** to verify that allservices are executed.

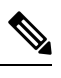

**Note** Services started in the background are not displayed.

**Step 1** From the Cisco UCS Director Shell menu, choose **Start Services**.

The following information is displayed:

Services are being started. Use "Display Services Status" option to check the status Press return to continue ...

- **Step 2** Press **Enter** to complete the process.
- **Step 3** Choose **Display Service Status** to verify that the services are executed.

 $\mathbf I$ 

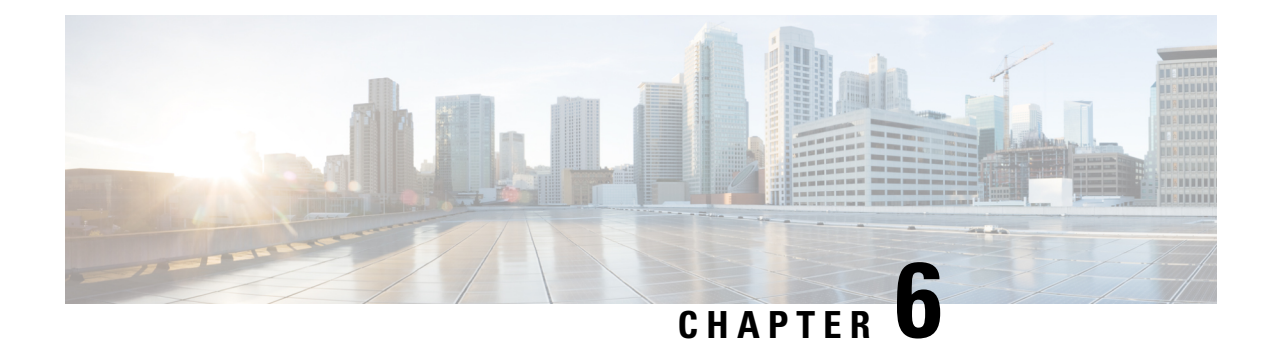

## <span id="page-36-0"></span>**Managing Databases**

This chapter contains the following sections:

- Working with [Databases,](#page-36-1) on page 27
- Stopping the [Database,](#page-36-2) on page 27
- Starting the [Database,](#page-37-0) on page 28
- Backing Up the [Database,](#page-38-0) on page 29
- Restoring the [Database,](#page-39-0) on page 30

## <span id="page-36-2"></span><span id="page-36-1"></span>**Working with Databases**

This section describes how to enable, start and stop, as well as backup and restore a database.

## **Stopping the Database**

You can halt the mariadb daemon (mariadbd) by choosing the **Stop Database** option. This option stops all of the following Cisco services:

- Broker
- Controller
- Eventmgr
- Client
- Idaccessmgr
- Inframgr
- Websock (VNC interface)
- Tomcat
- Flashpolicyd

**Step 1** From the Cisco UCS Director Shell menu, choose the **Stop Database** option.

The following information is displayed:

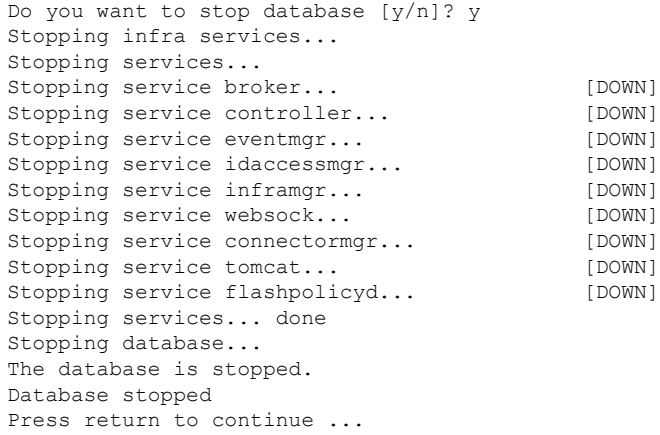

<span id="page-37-0"></span>**Step 2** Choose **Display Service Status** option to verify that the Cisco services have been stopped on the database. The database status displays as down with no connections.

### **Starting the Database**

You can start the mariadb daemon (mariadbd) by choosing the **Start Database** option.

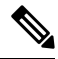

**Note** This option starts the appliance database only.

**Step 1** From the Cisco UCS Director Shell menu, choose the **Start Database** option.

#### **Step 2** Press **Enter**.

The following information is displayed:

Starting database... Checking if MariaDB database is running... ..................UP Database started. Press return to continue ...

- The Cisco services are not started automatically when you start the appliance database. Choose the **Start Services** option to start the Cisco services. **Note**
- **Step 3** Choose **Display Service Status** option to verify that the Cisco services have been started on the database. The database status displays as up and list the number of connections.

## <span id="page-38-0"></span>**Backing Up the Database**

You can backup the appliance database to an FTP, SFTP, or SCP server.

You need the following information in order to execute the task:

- FTP, SFTP, or SCP server's IP address (from where the database is backed up)
- Server's IP address (where the database is backed up)
- Server's login credentials

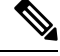

After the server credentials are provided, the entire database of the Cisco UCS Director appliance is backed up at the specified server location. You then can start the Cisco services by choosing the **Start Services** option. **Note**

#### **Before you begin**

Stop the Cisco services by using the Cisco UCS Director Shell **Stop Services** option.

- **Step 1** If you have not already done so, stop the Cisco services by using the **Stop Services** option. Refer to the Shell documentation about using that option.
- **Step 2** From the Cisco UCS Director Shell menu, choose the **Backup Database** option and press **Enter**.

The following information is displayed:

Services will be stopped before Database Backup. Do you want to continue [y/n]?

**Step 3** Enter y and press **Enter**.

The following information is displayed:

Stopping services...

Stopping services... done Taking local Database backup... The backup process creates a <filename>.tar.gz file on the system running Cisco UCS Director. This file will be copied to another server using the ftp, sftp, or scp protocol. Specify the transfer mode and login credentials.

Specify the Transfer mode [ftp sftp scp]:

**Step 4** Enter your mode of transfer and login credentials, and press **Enter**.

The following information is displayed:

Server IP Address:

**Step 5** Enter Server IP address and press **Enter**.

The following information is displayed:

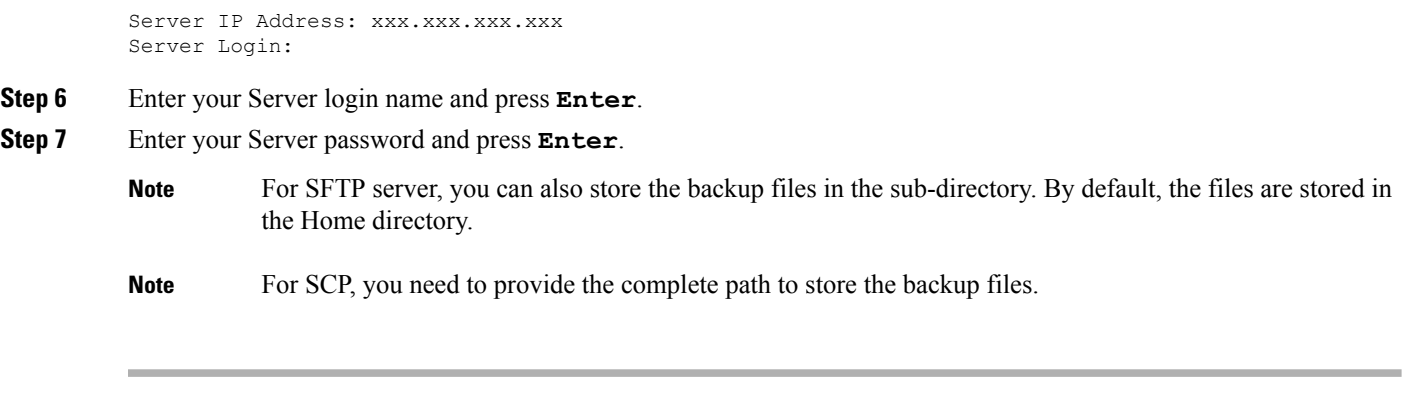

Messages appear to confirm the progress of your backup.

## <span id="page-39-0"></span>**Restoring the Database**

Before restoring the database, stop the Cisco services. To stop the services, choose the **Stop Services** option. Provide the following information in order to execute the task:

- FTP, SFTP, or SCP server's IP address (from where the database is restored)
- Server's login credentials
- Restore filename
- Confirm to restore

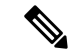

- After server credentials are provided, the entire database of the Cisco UCS Director appliance is restored from the specified server location. You can then start the Cisco services by choosing the **Start Services** option. **Note**
- **Step 1** From the Cisco UCS Director Shell menu, choose the **Restore Services** option and press **Enter**.

The following information is displayed:

Services will be stopped before Database Backup. Do you want to continue [y/n]?

#### **Step 2** Enter y and press **Enter**.

The following information is displayed:

Stopping services... done The restore process restores the database from a backed up <filename>.tar.gz file on the system running Cisco UCS Director. You can copy this file from another server using the ftp, sftp, or scp mode.

Specify the Transfer mode [ftp sftp scp]:

**Step 3** Enter your mode of transfer and login credentials, and press **Enter**.

The following information displays:

Provide the necessary access credentials Server IP Address:

**Step 4** Enter your server IP address and press **Enter**.

The following information displays:

#### Server Login:

- **Step 5** Enter your server login and press **Enter**.
- **Step 6** Enter your server password and press the **Enter**.
- **Step 7** Follow the onscreen prompts to complete the process.
- **Step 8** Choose the **Start Services** option to restart the Cisco services.

 $\mathbf I$ 

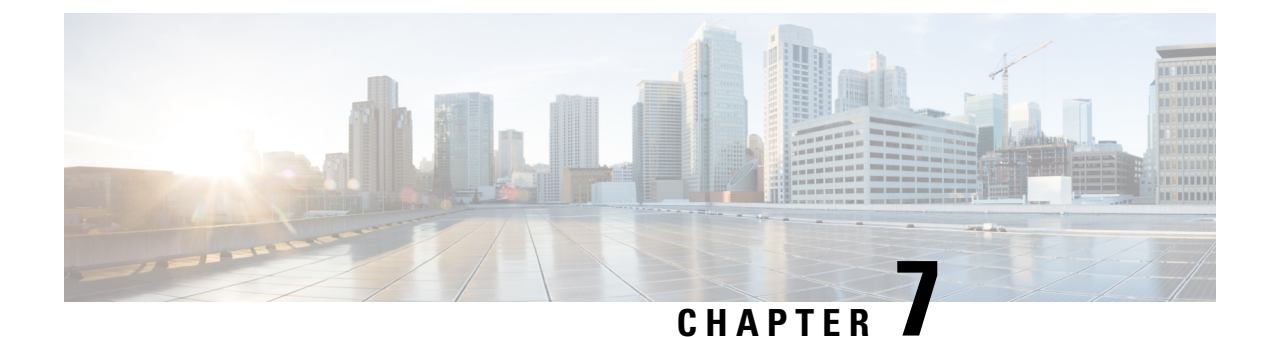

# <span id="page-42-0"></span>**Managing Bare Metal Agent Details**

This chapter contains the following sections:

- Adding the Cisco UCS Director Bare Metal Agent [Hostname](#page-42-1) and IP Address, on page 33
- Enabling the [Database](#page-42-2) for Cisco UCS Director Bare Metal Agent, on page 33

## <span id="page-42-1"></span>**Adding the Cisco UCS Director Bare Metal Agent Hostname and IP Address**

Choose this option to add the Cisco UCS Director Bare Metal Agent appliance hostname and IP address entries into the Cisco UCS Director appliance's /etc/hosts file.

**Step 1** From the Cisco UCS Director Shell menu, choose the **Add Cisco UCS Director Baremetal Agent** option and press **Enter**.

The following information appears:

```
Adding Cisco UCS Director Baremetal Agent Hostname and IP Address entry to /etc/hosts
Enter Cisco UCS Director Baremetal Agent IP Address:192.0.2.1
Enter Cisco UCS Director Baremetal Agent Hostname:192.44.2.1
Adding host entry 192.3.55.1 to /etc/hosts
Entry 192.3.55.1 does not exist
Backed up old file...
Added new entry 192.3.55.1
Added 192.44.2.1 To /etc/hosts
Press return to continue ...
```
<span id="page-42-2"></span>**Step 2** Press **Enter** to complete the process.

## **Enabling the Database for Cisco UCS Director Bare Metal Agent**

You can enable remote database access for the Cisco UCS Director Bare Metal Agent appliance by choosing the **Enabling the Database for BMA** option.

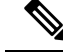

**Note** This option is required for configuration of the Cisco UCS Director appliance with the BMA appliance.

#### **Step 1** From the Cisco UCS DirectorShell menu, choose the **Enabling the Database for Cisco UCS Directory Baremetal Agent** option and press **Enter**.

The following information is displayed:

Do you want to enable 'remote database' access for Cisco UCS Director Baremetal Agent [y/n]? y Cisco UCS Director Baremetal Agent Hostname/IP Address: 192.168.0.241

#### **Step 2** Choose **y** and press **Enter**.

#### The following information is displayed:

Cisco UCS Director Baremetal Agent Hostname/IP Address: xxx.xxx.xx.xx. Enabling 'remote database' access for xxx.xxx.xx.xx Enabling remote database access to xxx.xxx.xx.xx Loading class `com.mariadb.jdbc.Driver'. This is deprecated. The new driver class is `com.mariadb.cj.jdbc.Driver'. The driver is automatically registered via the SPI and manual loading of the driver class is generally unnecessary. About to enable remote access to database - please be catious that this is only supported for Cisco UCS Director Baremetal Agent About to enable remote access to database (xxx.xxx.xx.xx) please be catious that this is only supported for Cisco UCS Director Baremetal Agent INFO (DBEnableRemoteAccess.java:195) About to enable remote access to database (xxx.xxx.xx.xx) please be catious that this is only supported for Cisco UCS Director Baremetal Agent Remote DB access enabled INFO (DBEnableRemoteAccess.java:213) About to enable remote access to datbase - please be catious that this is only supported for Cisco UCS Director Baremetal Agent flushPrivileges - About to enable remote access to database - please be catious that this is only supported for Cisco UCS Director Baremetal Agent INFO (DBEnableRemoteAccess.java:119) flushPrivileges - About to enable remote access to database please be catious that this is only supported for Cisco UCS Director Baremetal Agent Enabled 'Remote' database access INFO (DBEnableRemoteAccess.java:219) Enabled 'Remote' database access Successfully added credential for ipAddress xxx.xxx.xx.xx flushPrivileges - About to enable remote access to database - please be catious that this is only supported for Cisco UCS Director Baremetal Agent INFO (DBEnableRemoteAccess.java:119) flushPrivileges - About to enable remote access to database please be catious that this is only supported for Cisco UCS Director Baremetal Agent Enabled 'Remote' database access for: xxx.xxx.xx.xx INFO (DBEnableRemoteAccess.java:679) Enabled 'Remote' database access for: xxx.xxx.xx.xx Completed remote database access... Press return to continue ...

#### **Step 3** Press **Enter** to return to the main menu.

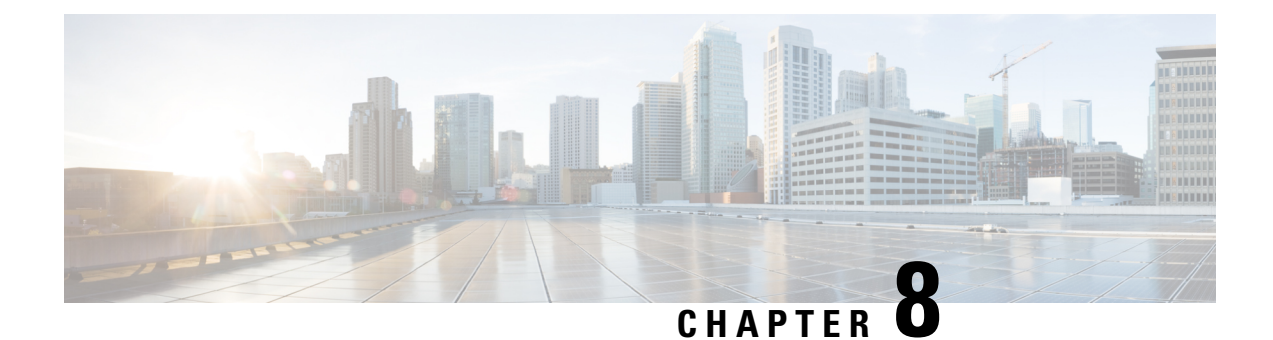

# <span id="page-44-0"></span>**Managing Certificates**

This chapter contains the following sections:

- Managing SSL [Certificates,](#page-44-1) on page 35
- Generating [Self-Signed](#page-44-2) Certificates and Certificate Signing Requests, on page 35
- Importing [Certification](#page-46-0) Authority or Self-Signed Certificates, on page 37

## <span id="page-44-1"></span>**Managing SSL Certificates**

This section describes how to generate a Self-Signed certificate and Certificate Signing Request (CSR) that can be used to obtain SSL certificates from a Certificate Authority such as VeriSign, Digicert, and so on It also provides instructions to import the generated Self-Signed certificate or CA certificate in Cisco UCS Director.

## <span id="page-44-2"></span>**Generating Self-Signed Certificates and Certificate Signing Requests**

When you generate a self-signed certificate, a new self-signed certificate in PEM format and a Certificate Signing Request (CSR) file are created in the /opt/certs/ directory. When generating a self-signed certificate, clicking enter will select the default option. For example, if you do not specify a domain name, the shell admin by default chooses the domain name of the appliance that is configured.

You can generate a self-signed certificate and a CSR using the **Generate Self-Signed Certificate and Certificate Signing Request** option.

**Step 1** From the Cisco UCS Director Shell menu, choose the **Generate Self-Signed Certificate and Certificate Signing Request** and press **Enter**.

The following information is displayed:

Do you want to use the domain localdom [y/n]?

#### **Step 2** Enter **y** and press **Enter**.

By default the shell menu selects the domain name of the local appliance that is configured.

The following information is displayed:

Enter number of days the generated certificate will be valid for. It should be between 1825 days (5 years) and 5475 days (15 years). Enter number of days the certificate will be valid:

**Step 3** Enter the number of days that you want the self-signed certificate to be valid for and press **Enter**. It is recommened to enter the number of days between 1825 days (5 years ) and 5475 days (15 years).

#### The following information is displayed:

```
Generating a 2048 bit RSA private key
writing new private key to '/opt/certs/localdom.key'
------
You are about to be asked to enter information that will be incorporated
into your certificate request.
What you are about to enter is what is called a Distinguished Name or DN.
There are quite a few fields but you can leave some blank.
For some fields there will be a default value,
If you enter '.', the field will be left blank.
------
Country Name (2 letter code) [xx]:
State or Province Name (full name) []:
Locality Name (eg, city) [Default City]:
Organization Name (eg, company) [Default Company Ltd]:
Organizational Unit Name (eg, section) []:
Common Name (eg, your name or your server's hostname) []:
Email Address []:
```
**Step 4** Enter the country name, state or province name, locality name, organization name, organizational unit name, common name, and email address, and press **Enter**.

The following information is displayed:

```
Please enter the following 'extra' attributes
to be sent with your certificate request
A challenge password []:
An optional company name []:
Please enter the following 'extra' attributes
to be sent with your certificate request
A challenge password []:
An optional company name []:
```
**Step 5** (Optional) Enter a challenge password and an optional company name, and press **Enter**.

The following information is displayed:

```
Writing new CSR (Certificate Signing Request) to /opt/certs/localdom.csr.
Use the CSR to obtain a certificate in PEM format from a CA (Certificate Authority).
Signature ok
subject=/C=AU/ST=Some-State/O=Internet Pty Ltd
Getting Private key
Writing new self-signed certificate in PEM format to /opt/certs/localdom.pem.
Press return to continue ...
```
## <span id="page-46-0"></span>**Importing Certification Authority or Self-Signed Certificates**

You can either import the generated self-signed certificate or import a certificate generated by another system or third party by copying .pem and .key (private key) files to the /opt/certs/ directory. The shell admin will automatically discover the .pem and .key files for the given domain in the /opt/certs/ directory. The .pem file provided is exported into PKCS12 format, and then converted to JKS format. The JKS file can be imported into Tomcat.

You can import a CA signed certificate, self-signed certificate, or a certificate bundle (with multiple certificates, if it involves multiple signing authority) using the **Import CA/Self-Signed Certificate** option.

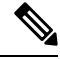

Before importing a root chain CA certificate using the Shell menu, you must combine the primary, intermediate, and root certificates into a single .pem file. **Note**

**Step 1** From the Cisco UCS Director Shell menu, choose the **Import CA/Self-Signed Certificate** option and press **Enter**.

The following information is displayed:

Do you want to use the domain localdom [y/n]?

**Step 2** Enter **y** and press **Enter**.

By default the shell menu selects the domain name of the local appliance that is configured.

The following information is displayed:

Enter the path for the  $CA/self-signed$  certificate (PEM) for localdom (e.g., /root/Downloads/localdom.pem):

**Step 3** Enter the path to the CA signed certificate, self-signed certificate, or a certificate bundle (with multiple certificates, if it involves multiple signing authority), and press **Enter**.

The following information is displayed:

Enter private key [/opt/certs/localdom.key]:

**Step 4** Enter the path to the private key and press **Enter**.

The following information is displayed:

Enter keystore password:

**Step 5** Enter the Java KeyStore (JKS) password and press **Enter**.

Information similar to the following is displayed

Verifying /opt/certs/localdom.pem ... The certificate /opt/certs/localdom.pem is valid. Exporting /opt/certs/localdom.pem to PKCS12 format.... Converting PKCS12 to JKS format...

Importing /opt/certs/keystore.jks into tomcat for secured access to UCSD UI using HTTPS. Certificate /opt/certs/keystore.jks imported to tomcat succesfully. Press return to continue ...

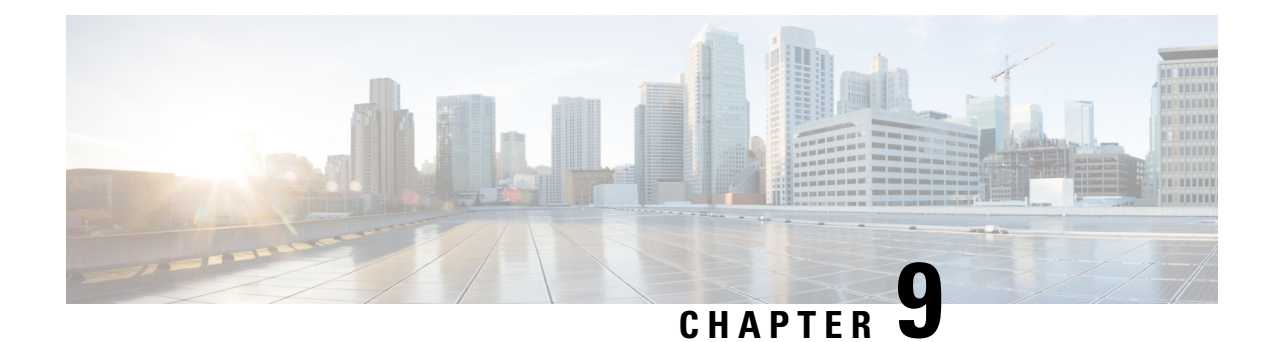

## <span id="page-48-0"></span>**Managing Root Access**

This chapter contains the following sections:

- Accessing Root [Privileges,](#page-48-1) on page 39
- [Configuring](#page-48-2) Root Access, on page 39
- [Enabling](#page-49-0) Root Access, on page 40
- [Disabling](#page-49-1) Root Access, on page 40
- [Logging](#page-50-0) in as Root, on page 41

## <span id="page-48-1"></span>**Accessing Root Privileges**

This section describes how to access root. Tasks that require root privileges include moving directories or files into other directories, providing or revoking user privileges, general system repairs, and occasionally installing applications.

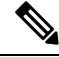

**Note** Compiling software as root is not recommended for security reasons.

## <span id="page-48-2"></span>**Configuring Root Access**

You can enable root privileges by choosing **Manage Root Access**.

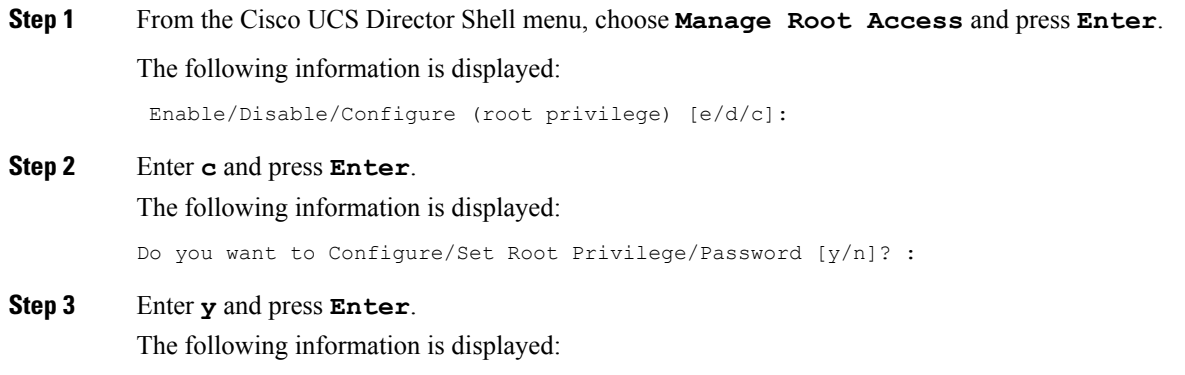

Changing root password... Changing password for user root. New UNIX password:

```
Step 4 Enter a new UNIX password and press Enter.
```
The following information is displayed:

Retype new UNIX password:

```
Step 5 Enter your new UNIX password and press Enter.
          The following information displays:
          passswd: all authentication tokens updated successfully.
                   Root passwd changed successfully
                   Press return to continue...
```
<span id="page-49-0"></span>**Step 6** Press **Enter** to complete the process.

## **Enabling Root Access**

You can enable root privileges by choosing **Manage Root Access**.

**Step 1** From the Cisco UCS Director Shell menu, choose the **Manage Root Access** option and press **Enter**.

The following information displays:

Enable/Disable/Configure (root privalege) [e/d/c]:

**Step 2** Enter **e** and press **Enter**.

The following information is displayed:

```
Do you want to Enable Root Access [y/n]? :
```
#### **Step 3** Enter **y** and press **Enter**.

The following information is displayed:

```
Enabling root access...
        Unlocking password for user root.
        passwd: Success.
        Root access enabled successfully
        Press return to continue
```
<span id="page-49-1"></span>**Step 4** Press **Enter** to return to compete the process.

## **Disabling Root Access**

Choose this option to disable root privileges.

**Step 1** From the Cisco UCS Director Shell menu, choose the **Manage Root Access** option and press the **Enter** key. The following information displays:

Ш

Enable/Disable/Configure (root privalege) [e/d/c]:

**Step 2** Enter **d** and press the **Enter** key. The following information displays: Do you want to Disable Root Access [y/n]? :

**Step 3** Enter **y** and press the **Enter** key.

The following information is displayed:

```
disabling root access...
         Locking password for user root.
         Passwd: Success
         Root access disabled successfully
         Press return to continue...
```
<span id="page-50-0"></span>**Step 4** Press the **Enter** key to return to the main menu.

## **Logging in as Root**

You can log in as root by choosing the **Login As Root** option.

**Step 1** From the Cisco UCS Director Shell menu, choose the **Login As Root** option and press **Enter**.

The following information is displayed:

Do you want to Login As Root [y/n]? :

**Step 2** Enter **y** and press **Enter**. The following information is displayed:

> Logging in as root password:

**Step 3** Enter your root password and press **Enter**. The following information is displayed:

> Logging as root Password: [root@localhost shelladmin]#

**Step 4** Enter your password and press **Enter**.

```
Step 5 Enter exit to return to the shelladmin.
           Information similar to the following is displayed:
```
[root@localhost shelladmin]# cd /opt [root@localhost opt]# exit exit Successful login Press return to continue ...

 $\mathbf I$ 

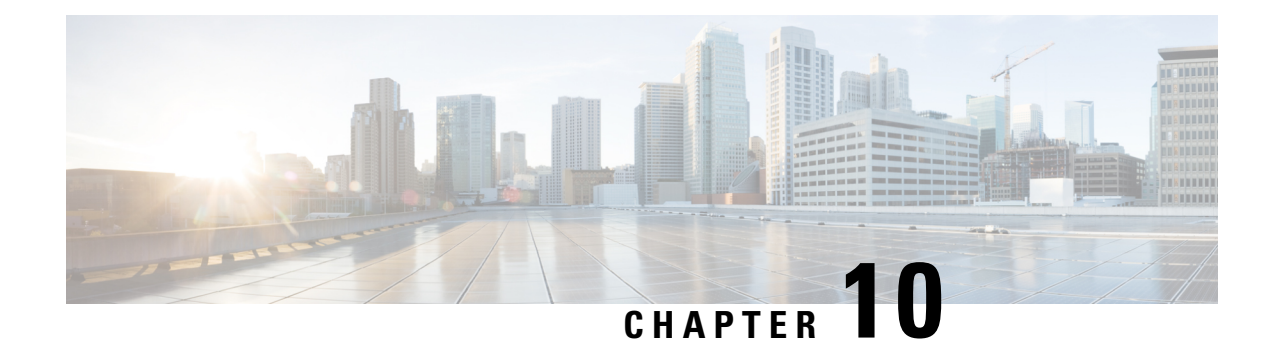

# <span id="page-52-0"></span>**Troubleshooting**

This chapter contains the following sections:

- Backing up the Monitoring Database in a [Multi-Node](#page-52-1) Setup, on page 43
- Pinging the [Hostname](#page-52-2) and IP Address, on page 43
- Viewing Tail [Inframgr](#page-53-0) Logs, on page 44
- [Cleaning](#page-54-0) Up Patch Files, on page 45
- [Collecting](#page-54-1) Logs from a Node, on page 45
- Collecting [Diagnostics,](#page-55-0) on page 46
- Using Diagnostics [Information,](#page-58-0) on page 49
- [Troubleshooting](#page-58-1) VMware Console Display Issues, on page 49
- [Enabling](#page-59-0) HTTP Access, on page 50
- Resetting MariaDB User Password in a [Multi-Node](#page-59-1) Setup, on page 50
- Resetting MariaDB User Password in a [Standalone](#page-61-0) Setup, on page 52
- [Generating](#page-62-0) Device ID, on page 53

## <span id="page-52-1"></span>**Backing up the Monitoring Database in a Multi-Node Setup**

**Problem**—You are unable to back up the monitoring database in a multi-node setup.

**Recommended Solution**—Edit the dbMonitoringBackupRestore.sh script.

```
Step 1 Edit the /opt/infra/dbMonitoringBackupRestore.sh script using vi.
```
**Step 2** Remove the CHARGEBACK HISTORY ENTRY table name from the script.

## **Pinging the Hostname and IP Address**

You can ping a hostname or IP address to test your connectivity by choosing the **Ping Hostname/IP address** option.

**Step 1** From the Cisco UCS Director Shell menu, choose the **Ping Hostname/IP address** option and press **Enter**.

**Step 2** Enter your IP address and press **Enter**.

The following information is displayed:

Enter IP Address : 209.165.200.224 PING 209.165.200.224 (209.165.200.224) 56(84) bytes of data. 64 bytes from 209.165.200.224: icmp\_seq=1 ttl=64 time=9.90 ms 64 bytes from 209.165.200.224: icmp\_seq=2 ttl=64 time=0.316 ms 64 bytes from 209.165.200.224: icmp\_seq=3 ttl=64 time=0.254 ms 64 bytes from 209.165.200.224: icmp\_seq=4 ttl=64 time=0.198 ms 64 bytes from 209.165.200.224: icmp\_seq=5 ttl=64 time=0.267 ms --- 209.165.200.224 ping statistics --- 5 packets transmitted, 5 received, 0% packet loss, time 3999ms rtt min/avg/max/mdev = 0.198/2.187/9.901/3.857 ms Press return to continue ...

<span id="page-53-0"></span>**Step 3** Press **Enter** to exit out of the operation.

## **Viewing Tail Inframgr Logs**

This Shell lets enables you to see inframgr (Infrastructure Manager) log data, which are generated behind the scenes by use of the Unix tail command. When you are debugging, you can trace problems by using this log data. You use the **Tail Inframgr Logs** option to immediately tail the most recent inframgr logs. The results are displayed on your screen directly after you select this option.

**Step 1** From the Cisco UCS Director Shell menu, choose the **Tail Inframgr Logs** option and press **Enter**.

Following are a few sample lines, typical of the results displayed immediately after use of the **Tail Inframgr Logs** option:

```
2014-07-20 23:17:43,500 [pool-23-thread-17]
INFO getBestAgent(SystemTaskExecutor.java:308)
- No Agent available for remoting SnapMirrorHistoryStatusSchedulerTask
2014-07-20 23:17:43,502 [pool-23-thread-17]
INFO updateStatus(SystemTaskStatusProvider.java:181)
- Task: task.SnapMirrorHistoryStatusSchedulerTask changed state to OK
2014-07-20 23:17:43,562 [pool-23-thread-17]
INFO executeLocally(SystemTaskExecutor.java:133)
- Executing task locally: SnapMirrorHistoryStatusSchedulerTask
2014-07-20 23:17:43,562 [pool-23-thread-17]
INFO getClusterLeaf(ClusterPersistenceUtil.java:81)
- Leaf name LocalHost
2014-07-20 23:17:43,571 [pool-23-thread-17]
```
**Step 2** To exit from the log file display, type **Ctrl+C**, then press **Enter**.

Ш

## <span id="page-54-0"></span>**Cleaning Up Patch Files**

**Step 1** From the Cisco UCS Director Shell menu, choose the **Clean-up Patch Files** option and press the **Enter** key. The following information is displayed:

Do you want to delete an old patch file/directory [y/n]?

**Step 2** Enter **y** and press **Enter** to delete the patch files.

The following information is displayed:

```
1) cucsd_patch_6_6_0_0_66450
2) cucsd_patch_6_6_0_0_66460
3) cucsd_patch_6_6_0_0_66470
4) cucsd_patch_6_6_0_0_66480
5) infra-12-07-2017-21-17-30
6) infra-12-07-2017-21-17-40
7) Exit
Select an option to delete a patch file/directory:
```
**Step 3** Choose the required option to delete the patch file or directory and press **Enter**.

The following information is displayed:

Select an option to delete a patch file/directory: 4 Are you sure you want to delete: cucsd patch  $6\ 6\ 0\ 0\ 66480$  [y/n]?

**Step 4** If you are prompted to confirm that you want to delete the patch file or directory, enter **y** and then press **Enter**.

The following information is displayed:

Directory Deleted Press return to continue...

<span id="page-54-1"></span>**Step 5** Press the **Enter** key to return to the main menu.

## **Collecting Logs from a Node**

The Collect Logs from a Node option lets you collect logs from the local node or from a remote node.

**Step 1** From the Cisco UCS Director Shell menu, choose **Collect Logs from a Node Status** and press **Enter**.

The following list of services appears:

```
**********************************************************************
            This wizard helps to do Logs from UCSD Appliance
**********************************************************************
Logs Collection Option #
Exit --> Select '0'
```

```
Current Node --> Select '1'
Remote Node --> Select '2'
```
Enter an option [0 1 2]:

#### **Step 2** Enter the logs collection option and press **Enter**.

• If you choose to collect logs from the current node, a response similar to the following appears:

```
Collecting all feature logs....
=========================
                   Collection of Logs
  ==========================================================
Moving logs from /opt/infra/broker to common/logs
Moving logs from /opt/infra/client to common/logs
Moving logs from /opt/infra/controller to common/logs
Moving logs from /opt/infra/eventmgr to common/logs
Moving logs from /opt/infra/idaccessmgr to common/logs
Moving logs from /opt/infra/inframgr to common/logs
Moving logs from /opt/infra/web_cloudmgr to common/logs
Logs archive path: /opt/infra/common/logs-07-31-2014-08-36-48.tar
You can also view individual feature logs under /opt/infra/common/logs
Logs collection done for current node
Do you want to collect logs from another node? [y/n]: Collect Logs from a Node
```
To collect logs from another node, the best practice is to return to the Shell menu, select the Collect Logs from a Node option again, and choose the **Remote Node** option. **Note**

• If you choose to collect logs from a remote node, a response similar to the following appears:

Please enter the remote server IP/Hostname from where we collect logs:

Follow the onscreen instructions to provide the address of the remote log, establish a secure connection, and provide the required login credentials for that remote node.

## <span id="page-55-0"></span>**Collecting Diagnostics**

The Collect Diagnostics option helps to collect logs from a Multi-Node setup and a Standalone setup for debugging purposes.

**Step 1** From the Cisco UCS Director Shell menu, choose **Collect Diagnostics**.

The following information is displayed:

```
Diagnostics Menu
=================
Options:
 0) Exit
 1) Collect essential diagnostics
 2) Collect basic diagnostics
 3) Collect full diagnostics
 4) Collect inframgr thread dump
 5) Collect inframgr heap dump
 6) Display Disk Speed
```

```
Enter option number [0 1 2 3 4 5 6]:
```
In a multi-node setup, only Collect essential diagnostics option is supported in inventory and monitoring nodes. **Note**

**Step 2** If you choose Collect essential diagnostics option, a response similar to the following appears:

```
Type in option number and press <Enter>: 1
Collecting essential diagnostics...
Collecting system info...
Collecting 'inframgr' service diags (config files, logs files, etc) ...
Collecting 'tomcat' diags (config files, logs files, etc) ...
Creating diagnostics archive /opt/infra/diags/standalone diags essential 02-07-2018-08-20-36.tgz....
done
Press return to continue ...
```
**Step 3** If you choose Collect basic diagnostics option, a response similar to the following appears:

```
Type in option number and press <Enter> : 2
Collecting basic diagnostics...
Collecting system info...
Collecting 'broker' service diags (config files, logs files, etc) ...
Collecting 'controller' service diags (config files, logs files, etc) ...
Collecting 'eventmgr' service diags (config files, logs files, etc) ...
Collecting 'idaccessmgr' service diags (config files, logs files, etc) ...
Collecting 'inframgr' service diags (config files, logs files, etc) ...
Collecting 'tomcat' diags (config files, logs files, etc) ...
Collecting system/OS diags...
Collecting SAR data as text...
Collecting output of essential commands...
Creating diagnostics archive /opt/infra/diags/standalone diags base 02-07-2018-08-22-28.tgz....
done
Press return to continue ...
```
#### **Step 4** If you choose Collect full diagnostics option, a response similar to the following appears:

```
Type in option number and press <Enter>: 3
Pre-requisites:
1. Download JDK installer jdk-8u131-linux-x64.tar.gz from oracle.com JDK archive
2. Copy the jdk-8u131-linux-x64.tar.gz under /opt/bin.
3. Install the JDK by running the following commands.
        cd /opt/bin
        tar -xzvf jdk-8u131-linux-x64.tar.gz
Enter JDK path if it's already installed (e.g. /opt/bin/jdk1.8.0 131): /root/java/jdk1.8.0 131
```
**Step 5** Enter the JDK path and press Enter. The following information is displayed.:

Collecting full diagnostics. This operation may take several minutes to complete . Collecting system info... Collecting 'broker' service diags (config files, logs files, etc) ... Collecting 'controller' service diags (config files, logs files, etc) ... Collecting 'eventmgr' service diags (config files, logs files, etc) ... Collecting 'idaccessmgr' service diags (config files, logs files, etc) ...

Collecting 'inframgr' service diags (config files, logs files, etc) ... Collecting 'tomcat' diags (config files, logs files, etc) ... Collecting system/OS diags... Collecting SAR data as text... Collecting output of essential commands... Collecting inframgr (PID=11890) thread dump... Collecting inframgr (PID=11890) memory dump. This operation may take several minutes to complete. Dumping heap to /opt/infra/diags/02-07-2018-08-24-40/inframgr.hprof ... Heap dump file created Creating diagnostics archive /opt/infra/diags/standalone\_diags\_full\_02-07-2018-08-24-40.tgz.............................. done Press return to continue ...

#### **Step 6** If you choose Collect inframgr thread dump option, a response similar to the following appears:

```
Type in option number and press <Enter>: 4
Pre-requisites:
1. Download JDK installer jdk-8u131-linux-x64.tar.gz from oracle.com JDK archive.
2. Copy the jdk-8u131-linux-x64.tar.gz under /opt/bin.
3. Install the JDK by running the following commands.
       cd /opt/bin
        tar -xzvf jdk-8u131-linux-x64.tar.gz
```
Enter JDK path if it's already installed (e.g. /opt/bin/jdk1.8.0 131): /root/java/jdk1.8.0 131

#### **Step 7** Enter the JDK path and press Enter. The following information is displayed.:

Collecting inframgr-tdump diagnostics. This operation may take several minutes to complete..... done Creating diagnostics archive /opt/infra/diags/standalone\_diags\_inframgr-tdump\_02-07-2018-08-30-43.tgz.... done Press return to continue ...

#### **Step 8** If you choose Collect inframgr heap dump option, a response similar to the following appears:

```
Type in option number and press <Enter>: 5
Pre-requisites:
1. Download JDK installer jdk-8u131-linux-x64.tar.gz from oracle.com JDK archive.
2. Copy the jdk-8u131-linux-x64.tar.gz under /opt/bin.
3. Install the JDK by running the following commands.
        cd /opt/bin
        tar -xzvf jdk-8u131-linux-x64.tar.gz
```
Enter JDK path if it's already installed (e.g. /opt/bin/jdk1.8.0\_131): /root/java/jdk1.8.0\_131

#### **Step 9** Enter the JDK path and press Enter. The following information is displayed.:

Collecting inframgr-hdump diagnostics. This operation may take several minutes to complete....... done Creating diagnostics archive /opt/infra/diags/standalone diags inframgr-hdump 02-07-2018-08-28-29.tgz........................... done Press return to continue ...

#### **Step 10** If you choose Display Disk Speed option, a response similar to the following appears:

Type in option number and press <Enter> : 6 Results of the disk speed check are more accurate if UCS Director services and database services are not running. If these services are running when you initiate the disk speed check, it could

affect the disk I/O bandwidth for these services and impact system performance. We recommend you stop these services using the shelladmin option while running this utility. Do you want to continue [y/n]? :

Display Disk Speed option allows you to check the read/write speed of a database disk in the Cisco UCS Director appliance. In a dual-node setup, Display Disk Speed option is not applicable for a primary node, as the primary node does not run the database services. **Note**

<u>क्षे उत्तर प्राप्त स्वतंत्र स्वतंत्र स्वतंत्र स्वतंत्र स्वतंत्र स्वतंत्र स्वतंत्र स्वतंत्र स्वतंत्र स्वतं व स्वतंत्र स्वतं व स्वतंत्र स्वतं व स्वतं व स्वतं व स्वतं व स्वतं व स्वतं व स्</u>

**Step 11** Enter **y** and press **Enter**. The following information is displayed.:

#### Checking Disk

```
Read Bandwidth : 240.864MB/s
Write Bandwidth : 241.246MB/s
Press return to continue ...
```
### <span id="page-58-0"></span>**Using Diagnostics Information**

User or TAC engineer can collect the basic diagnostics data using **Collect basic diagnostics** option in the shelladmin while reporting any issue. The diagnostics bundle contains the following diagnostics data that is used for troubleshooting the reported issues.

- Summary file—Contains important and high level summary.
- Diag file—Contains information such as version history with timestamp, average CPU utilization, infra services status, database status, and database size.
- SummaryReport file—Contains summary report.
- DiagOutput file—Contains detailed report.
- UcsdExceptions file—Contains all exceptions found in the inframgr/logfile.txt.\* and number of occurrences of each exception.
- infra-env Directory—Contains the infra services configuration (<service>.env) files.
- commands Directory—Contains the output of various system commands.
- var-log-ucsd zip file—Contains the log files such as install.log, bootup.log, and services.log.

### <span id="page-58-1"></span>**Troubleshooting VMware Console Display Issues**

**Problem**—The VMware console does not display after an abrupt shutdown of the Cisco UCS Director VM from VMware vCenter.

**Possible Cause**—Occasionally after Cisco UCS Director VM is powered on, the VMware console prompt gets stuck after the process restart and does not return to the shelladmin.

**Recommended Solution**—After the VM is powered on, press **Alt-F1** to refresh the VMware console.

In the Cisco UCS Director VM prompt after the VM is powered on, press **Alt-F1**.

The VMware console screen is refreshed.

## <span id="page-59-0"></span>**Enabling HTTP Access**

By default, HTTPS access mode is enabled during initial OVF installation and Cisco UCS Director upgrade. When HTTP is enabled, you can log in to Cisco UCS Director, using both HTTP and HTTPS modes. When HTTPS is enabled, you can log in to the Cisco UCS Director only using HTTPS mode. Even when you try to log in to Cisco UCS Director using HTTP mode, you will be redirected to HTTPS user interface only.

**Step 1** From the Cisco UCS Director Shell menu, choose the **Enable/Disable HTTP** option and press **Enter**.

The following information is displayed:

HTTPS is currently enabled. Do you want to enable HTTP  $[y/n]$  :

**Step 2** Enter **y** and press **Enter**.

The following information is displayed:

Cisco UCS Director Services will be restarted to enable the HTTP configuration. Do you want to continue [y/n]?

<span id="page-59-1"></span>**Step 3** Enter **y** and press **Enter**. The Cisco services are restarted.

## **Resetting MariaDB User Password in a Multi-Node Setup**

**Step 1** From the Cisco UCS Director Shell menu, choose the **Reset MariaDB User password** option and press **Enter**. The following information is displayed:

This utility will restart the services after changing MariaDB user password, do you want to continue? [y/n]:

In a multi-node setup, ensure that the infra services are stopped in the primary and service nodes before executing the Reset MariaDB User password option in DB nodes. **Note**

#### **Step 2** Enter **y** and press **Enter**.

The following information is displayed:

Stopping the infra services... The infra services are stopped. Do you want to change the password for MariaDB 'admin' user? [y/n]:

#### **Step 3** Enter **y** and press **Enter**.

The following information is displayed:

Current Password (Type in current password or press enter key to use password from the existing credentials file):

This option is applicable only for the primary and service nodes in a multi-node setup.

#### **Step 4** Enter **y** and press **Enter**.

The following information is displayed:

Do you want to generate random password for MariaDB 'admin' user?  $[y/n]$ :

#### **Step 5** Enter **n** and press **Enter**.

The following information is displayed:

Specify the new password for MariaDB 'admin' user:

#### **Step 6** Enter a new MariaDB admin password and press **Enter**.

Note Special characters such as  $\langle \cdot, \cdot \rangle$ , and \$ are not allowed for MariaDB admin user passwords.

#### **Step 7** Enter your new MariaDB admin password and press **Enter**.

The following information is displayed:

```
MariaDB user password is updated.
Checking if the database is running...yes.
Stopping the database...
The database is stopped.
Starting the database...
The database is started.
Copying credential files to BMA appliance...
Trying to get session to xxx.xxx.xxx.xxx ....
Trying to connect...
Successfully connected
Uloaded file:/opt/certs/MariaDB/dbkeys.key
Trying to get session to xxx.xxx.xxx.xxx...
Trying to connect...
Successfully connected
Uploaded file:/opt/certs/MariaDB/dbcreds.properties
Starting the infra services...
Press return to continue...
```
- If a BMA appliance is associated with a Cisco UCS Director, the dbkeys and dbcreds files are copied to a specific location in the BMA appliance to establish successful connectivity to the Cisco UCS Director. After resetting the MariaDB user password, you should restart the BMA services either from the Cisco UCS Director user interface or from the BMA appliance. **Note**
- In a multi-node set up, if you want to reset the MariaDB user password, you should execute the Reset MariaDB User password option in all the nodes in the following sequence inventory, monitoring, primary, and service nodes. **Note**

## <span id="page-61-0"></span>**Resetting MariaDB User Password in a Standalone Setup**

**Step 1** From the Cisco UCS Director Shell menu, choose the **Reset MariaDB User password** option and press **Enter**. The following information is displayed:

This utility will restart the services after changing MariaDB user password, do you want to continue? [y/n]:

**Step 2** Enter **y** and press **Enter**.

The following information is displayed:

Stopping the infra services... The infra services are stopped. Do you want to change the password for MariaDB 'admin' user? [y/n]:

#### **Step 3** Enter **y** and press **Enter**.

The following information is displayed:

Do you want to generate random password for MariaDB 'admin' user? [y/n]:

#### **Step 4** Enter **y** and press **Enter**.

The following information is displayed:

```
Generating Random Password....... done
Do you want to change the password for MariaDB 'root' user? [y/n]:
```
#### **Step 5** If you entered **n**, enter the new password for MariaDB admin user and press **Enter**.

**Note** Special characters such as  $\langle \cdot, \cdot \rangle$ , and \$ are not allowed for MariaDB admin user passwords.

The following information is displayed:

Specify the new password for MariaDB 'admin' user: Confirm the new password for MariaDB 'admin' user: Password update takes few minutes. Please wait..... done

#### **Step 6** Enter **y** and press **Enter**.

The following information is displayed:

Do you want to generate random password for MariaDB 'root' user? [y/n]:

#### **Step 7** Enter **y** and press **Enter**.

The following information is displayed:

Generating Random Password....... done MariaDB user password is updated. Checking if the database is running... yes. Stopping the database... ............. The database is stopped. Starting the database...

Checking if MariaDB database is running... .UP The database is started.

Starting the infra services...

**Step 8** If you entered **n**, enter the new password for MariaDB root user and press **Enter**.

**Note** Special characters such as \*, \, ', and \$ are not allowed for root user passwords.

The following information is displayed:

Specify the new password for MariaDB 'root' user: Confirm the new password for MariaDB 'root' user: Password update takes few minutes. Please wait....................... done MariaDB user password is updated. Checking if the database is running... yes. Stopping the database... .. The database is stopped. Starting the database... Checking if MariaDB database is running... UP The database is started. Starting the infra services...

After resetting the MariaDB user password, you should restart the BMA services either from the Cisco UCS Director user interface or from the BMA appliance. **Note**

## <span id="page-62-0"></span>**Generating Device ID**

You can generate a device ID for a cloned Cisco UCS Director appliance by choosing **Configure Network Interface** option.

**Step 1** From the Cisco UCS Director Shell menu, choose **Configure Network Interface** and press Enter.

The following information is displayed:

Cisco UCS Director's VM UUID change detected. It is recommended to generate a new GUID for this UCS Director instance. Proceed [y/n]?

- This option is displayed only when a Cisco UCS Director is cloned. You must generate a new GUID. The GUID is used to claim a device in Cisco Intersight. For more information about how to claim a device, see the Cisco UCS Director [Administration](https://www.cisco.com/c/en/us/support/servers-unified-computing/ucs-director/products-maintenance-guides-list.html) Guide. **Note**
- **Step 2** Enter **y** to assign a new, unique, and unclaimed device ID to the cloned Cisco UCS Director, and press **Enter**. The following information is displayed.

Generation of Cisco UCS Director GUID is successful.

After configuring the network interface, you must restart the Cisco UCS Director services for the

UCS Director.

updated network configuration to be used. Do you want to Configure DHCP/STATIC IP [D/S] ? : Enter **n** only if you want Cisco Intersight to call the cloned Cisco UCS Director rather than the original Cisco **Note**

Note To configure a network interface for the Cisco UCS Director appliance, see [Configuring](#page-28-1) a Network Interface.